## **Documentazione per l'installazione e utilizzo del termostato REGULA**

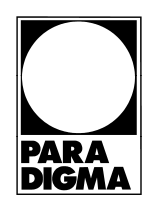

## Indicazioni tecniche

THIT9472\_V3.1\_07/21

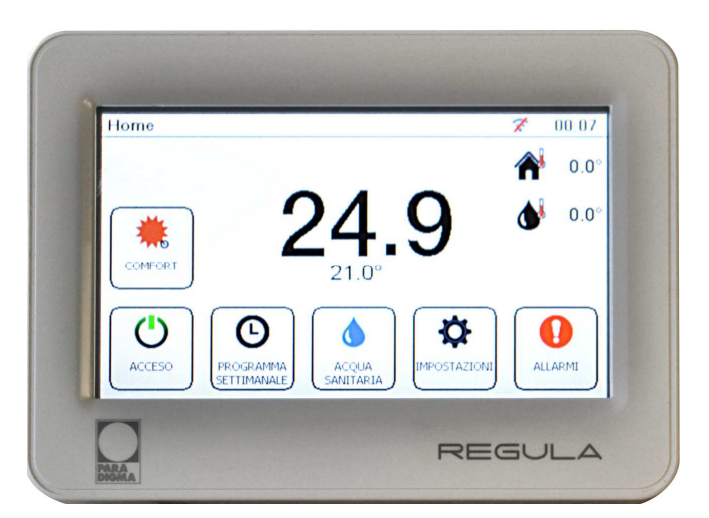

## **Indice**

- **1. Componenti a corredo**
- **2. Dati tecnici e disposizioni**
- **3. Posizionamento e fissaggio a muro**
- **4. Collegamenti elettrici**
- **5. Utilizzo del termostato REGULA**
- **6. Connessione al portale remoto per gestione a distanza**
- **7. Smaltimento**

#### **1. Componenti a corredo**

- Termostato REGULA
- Cavo di alimentazione
- Presa elettrica con alimentatore a 12Vcc
- Documentazione termostato REGULA

#### **2. Dati tecnici e disposizioni**

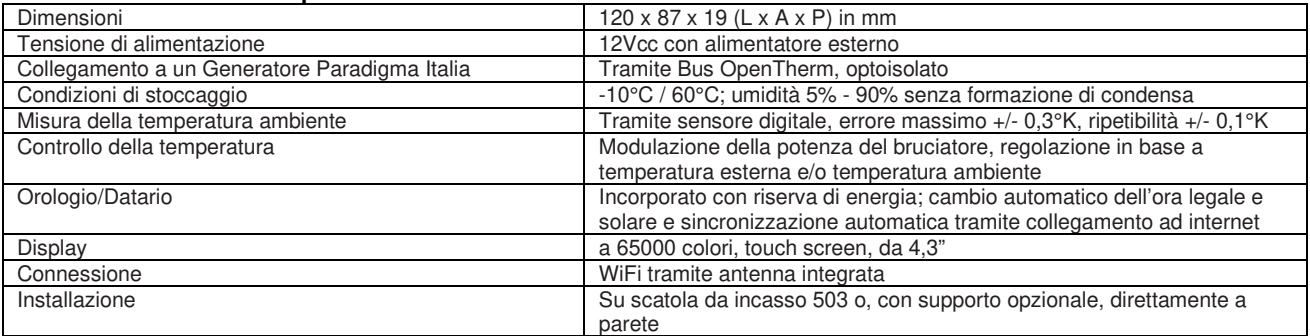

#### **Product Fiche**

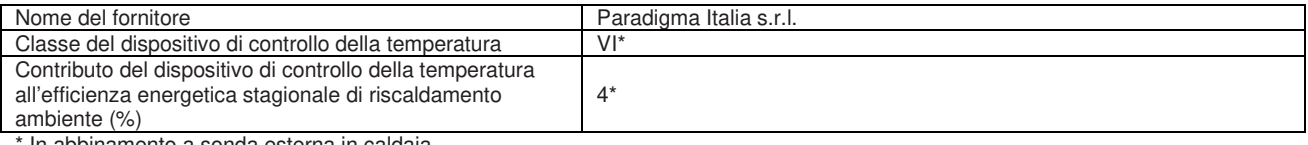

In abbinamento a sonda esterna in caldaia

#### **Disposizioni**

Attenersi alle seguenti disposizioni e direttive:

- Disposizioni di legge in materia di prevenzione degli infortuni
- Regole delle associazioni di categoria
- Le specifiche norme tecniche UNI, EN
- Direttiva bassa tensione 2006/95/CE (73/23/CEE)
- Direttiva CEM 2004/108/CE (89/336/CEE) e relativi emendamenti fino alla Direttiva 93/66/CEE

Si declina ogni responsabilità per danni insorti a causa della mancata osservanza di queste istruzioni:

- in materia di allacciamento elettrico
- stabilite dall'azienda elettrica

#### **Doveri dell'installatore**

Per garantire un funzionamento perfetto dell'apparecchio, osservare quanto segue:

- eseguire tutte le attività nel rispetto delle norme e delle disposizioni vigenti
- spiegare all'utente come funziona o si utilizza l'apparecchio
- spiegare all'utente come provvedere alla manutenzione dell'apparecchio
- Segnalare all'utente i probabili pericoli che possono crearsi durante il funzionamento dell'apparecchio

#### **3. Posizionamento e fissaggio a muro**

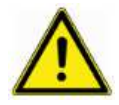

Le seguenti operazioni dovranno essere sottoposte ad un tecnico specializzato. Prestare la massima attenzione per non incappare in possibili pericoli di gravi lesioni personali nel caso in cui il presente rischio non venga considerato.

a. Scegliere la posizione di fissaggio del termostato REGULA in un punto dell'abitazione che NON abbia influenze esterne come ad esempio vetrate (dove i raggi solari possono colpire direttamente il termostato), caminetti o nei pressi di porte e finestre che danno accesso all'esterno (dove la loro apertura possa provocare l'entrata di aria fredda). **IMPORTANTE!** Posizionare sempre il termostato in orizzontale sul muro, in modo da favorire il raffreddamento tramite le feritoie inferiori e superiori.

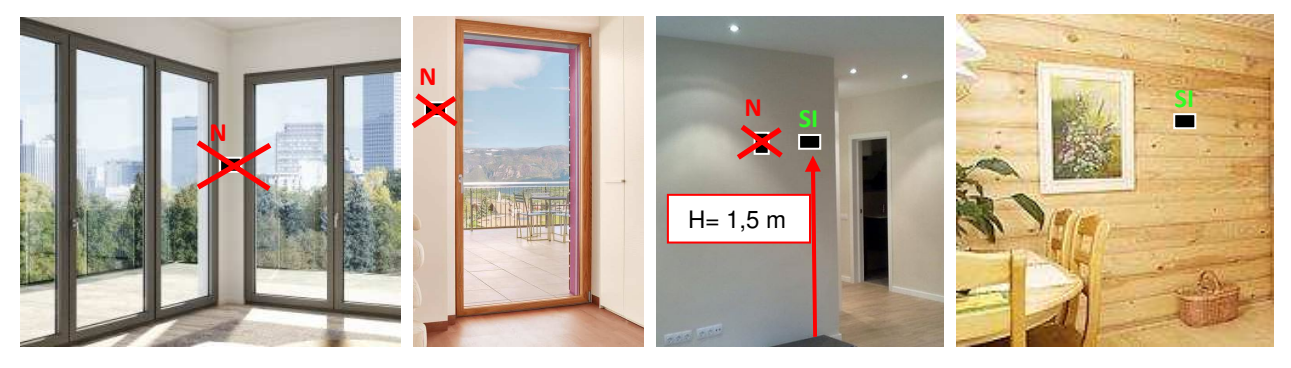

b. Separare in tre parti il termostato, la parte posteriore (griglia posteriore) servirà per il fissaggio mediante le apposite viti (non comprese nella fornitura).

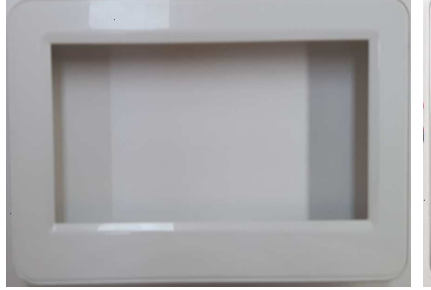

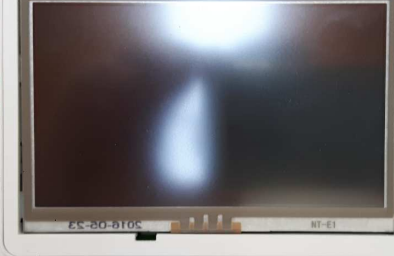

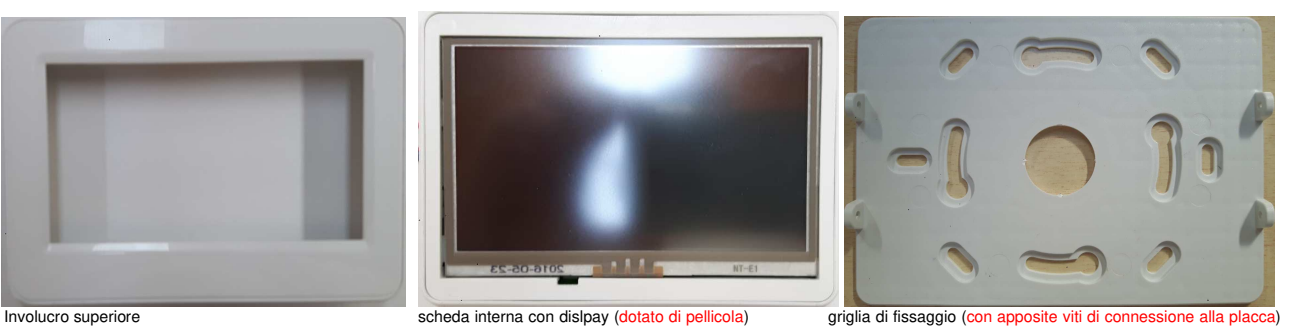

c. Posizionare la parte posteriore e segnare sul muro i punti per la foratura con un trapano / avvitatore con punta da muro M6.

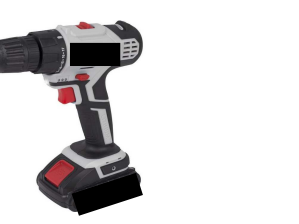

d. Inserire nel muro gli appositi tasselli M6.

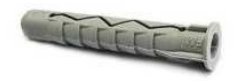

e. Posizionare la piastra posteriore e avvitarla con viti M6 ai tasselli fino a che sia aderente al muro, per mezzo di apposito trapano / avvitatore o set di cacciaviti.

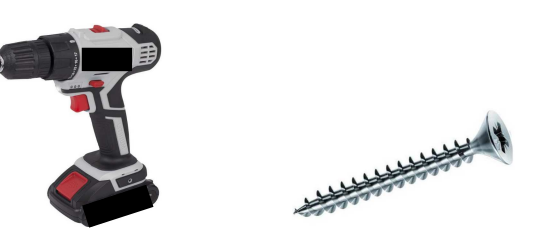

#### **4. Collegamenti elettrici**

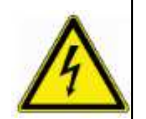

Le seguenti operazioni dovranno essere sottoposte ad un tecnico specializzato. Scollegare momentaneamente l'alimentazione elettrica durante le operazione di collegamento di connessione. Prestare la massima attenzione per non incappare in pericolo di vita o pericolo di gravi lesioni personali. nel caso in cui il presente rischio non venga evitato.

**IMPORTANTE! Fare precedentemente cablare, da un tecnico specializzato, un cavo a 4 poli nel muro per la connessione al generatore Paradigma Italia e per l'alimentazione elettrica.** 

#### **Schema generale di connessione**

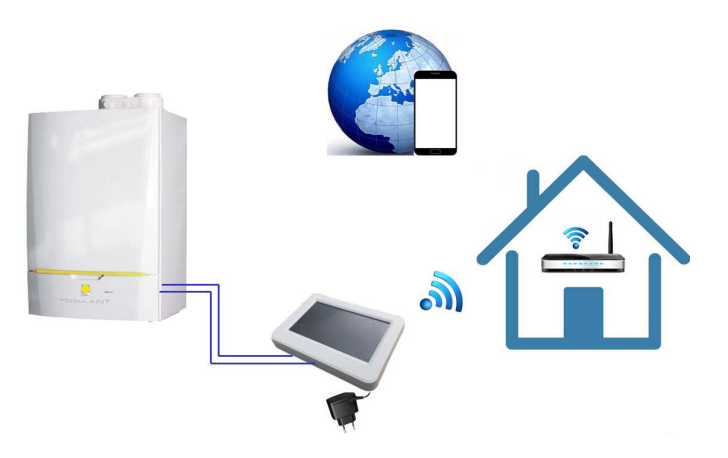

#### **Lato Termostato**

a. La piastra posteriore è dotata di foratura per far passare i fili di comunicazione al generatore Paradigma Italia (OT) e all'alimentazione a 12 Vcc (12V/0V) provenienti dal muro verso i morsetti. **IMPORTANTE!** Essendo un termostato da muro, sarà necessario portare 4 fili dalla caldaia al termostato tramite guaina inserita nel muro.

b. Cablare rispettivamente i cavi di alimentazione e comunicazione agli appositi morsetti estraibili. Se i morsetti tra l'alimentazione elettrica e l'alimentatore sono invertiti, il termostato non si accenderà e non creerà alcun problema all'elettronica della scheda. Per la connessione alla caldaia tramite OT, non essendoci poli prestabiliti, i due cavetti potranno essere collegati indistintamente. Per l'allacciamento vedere le figure di seguito. Evitare giunte sul collegamento

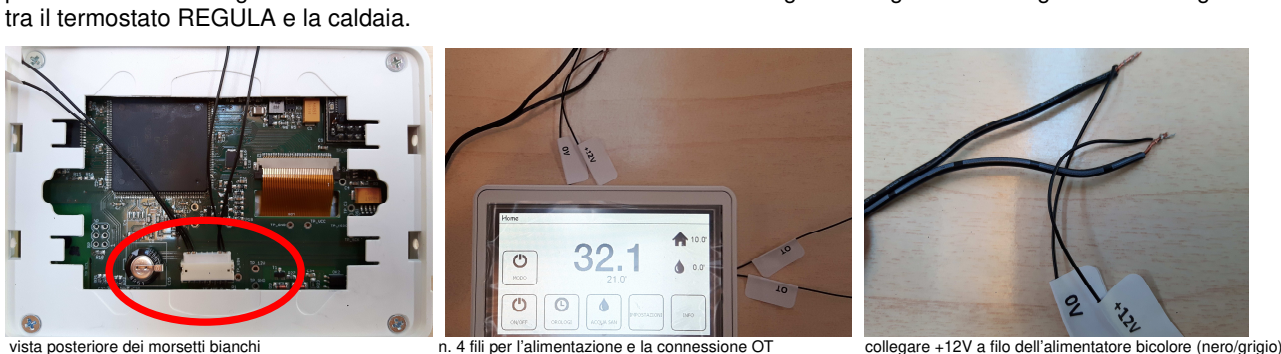

Dalla versione firmware R02.58 i cavi posteriori del termostato avranno una colorazione definita come nella figura seguente, in più sarà presente il contatto pulito per la chiamata da termostati esterni (colorazione ARANCIONE).

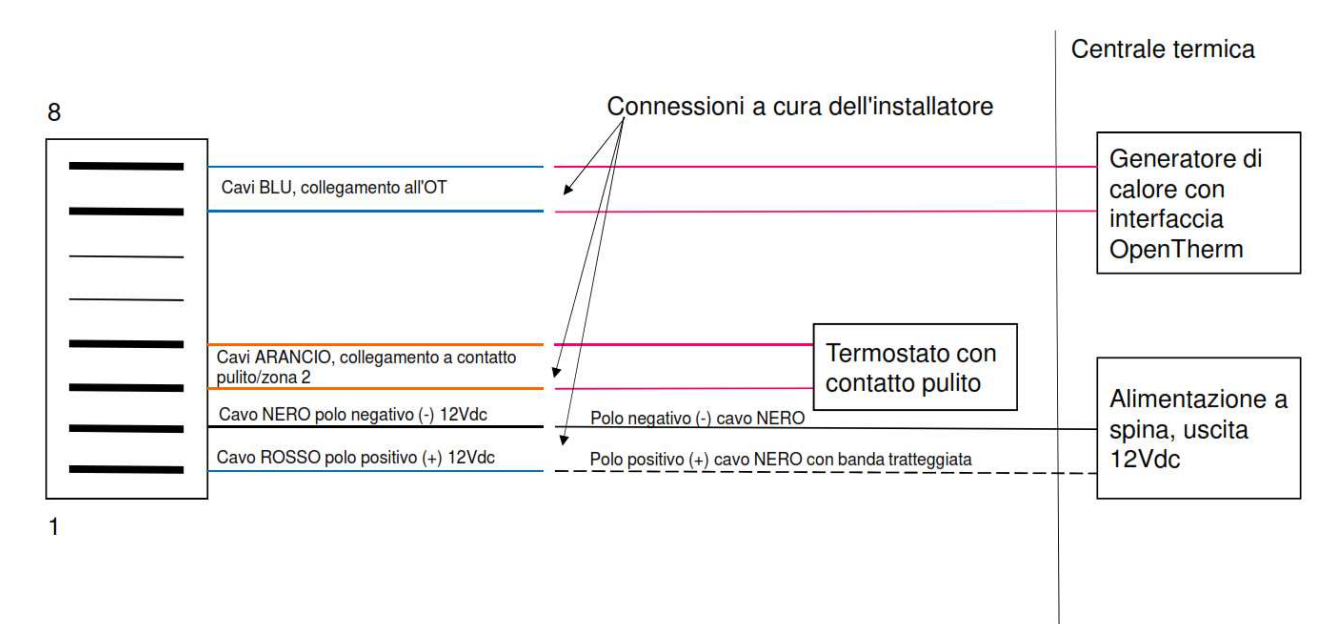

#### **Lato generatore Paradigma Italia**

a. Connettere i due fili di collegamento OpenTherm agli appositi morsetti OT del generatore che si trovano all'interno della stessa in uno sportello frontale, nella scatola elettrica dove sono presenti le schede di funzionamento caldaia. Impostare per ciascuna caldaia il parametro (se presente) che permette di poter essere gestita da telecomando, come ad esempio il parametro P4 per la Modula NT e ModuStar.

• Morsetti OT su caldaie Paradigma Italia tipo ModuStar

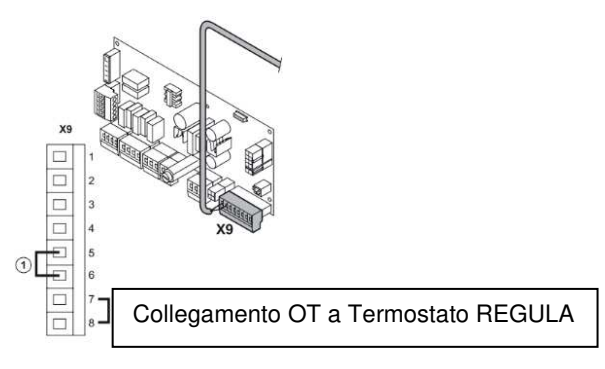

• Morsetti OT su caldaie Paradigma Italia tipo Modula NT / Modula III

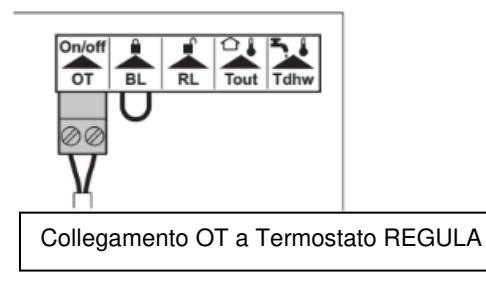

• Morsetti OT su caldaie Paradigma Italia tipo ModuPower 210

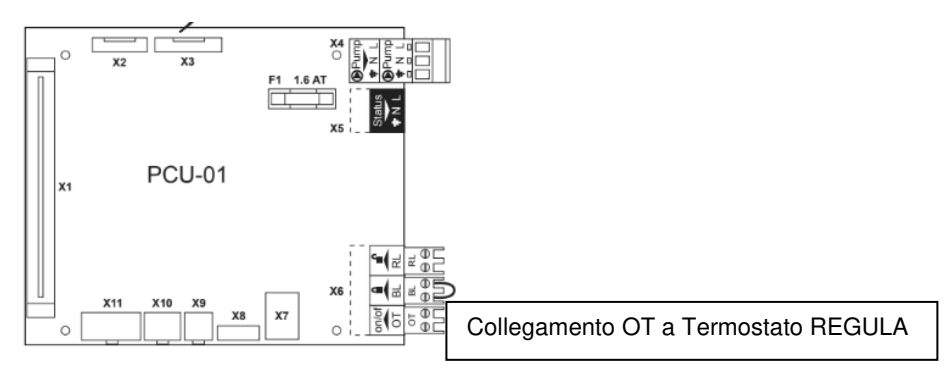

• Morsetti OT su caldaie Paradigma Italia tipo ModuPower 310

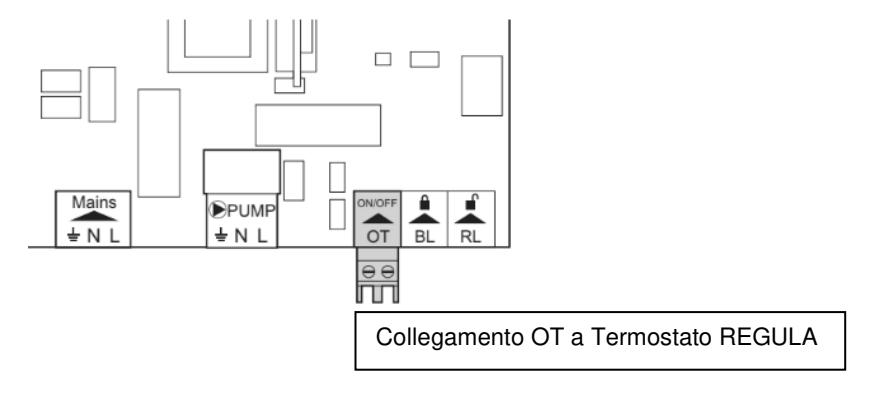

• Morsetti OT su caldaie Paradigma Italia tipo Modula Plus – Morsetto X1

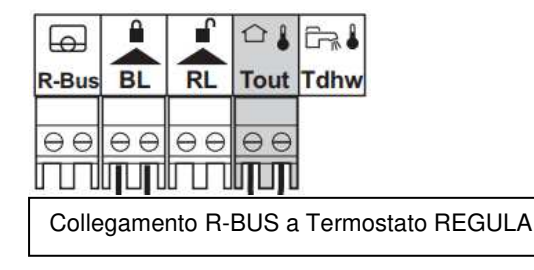

• Morsetto OT su caldaie Paradigma Italia tipo ModuGas

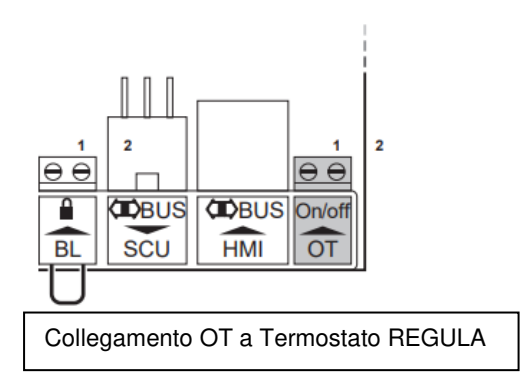

Per maggiori informazioni consultare sempre la documentazione specifica dei generatori Paradigma Italia.

**IMPORTANTE!** Controllare sempre che sui generatori non sia impostato il parametro per l'attivazione dell'anti legionella.

#### **5. Utilizzo del Termostato REGULA (da Versione R2.73)**

#### **5.1 Schermata "Home Page"**

**N.B.** Il termostato REGULA ha un display touch screen, perciò basterà un semplice tocco sulle icone per attivare nuove finestre di gestione o cambiare i set di temperatura. E' possibile utilizzare anche un pennino.

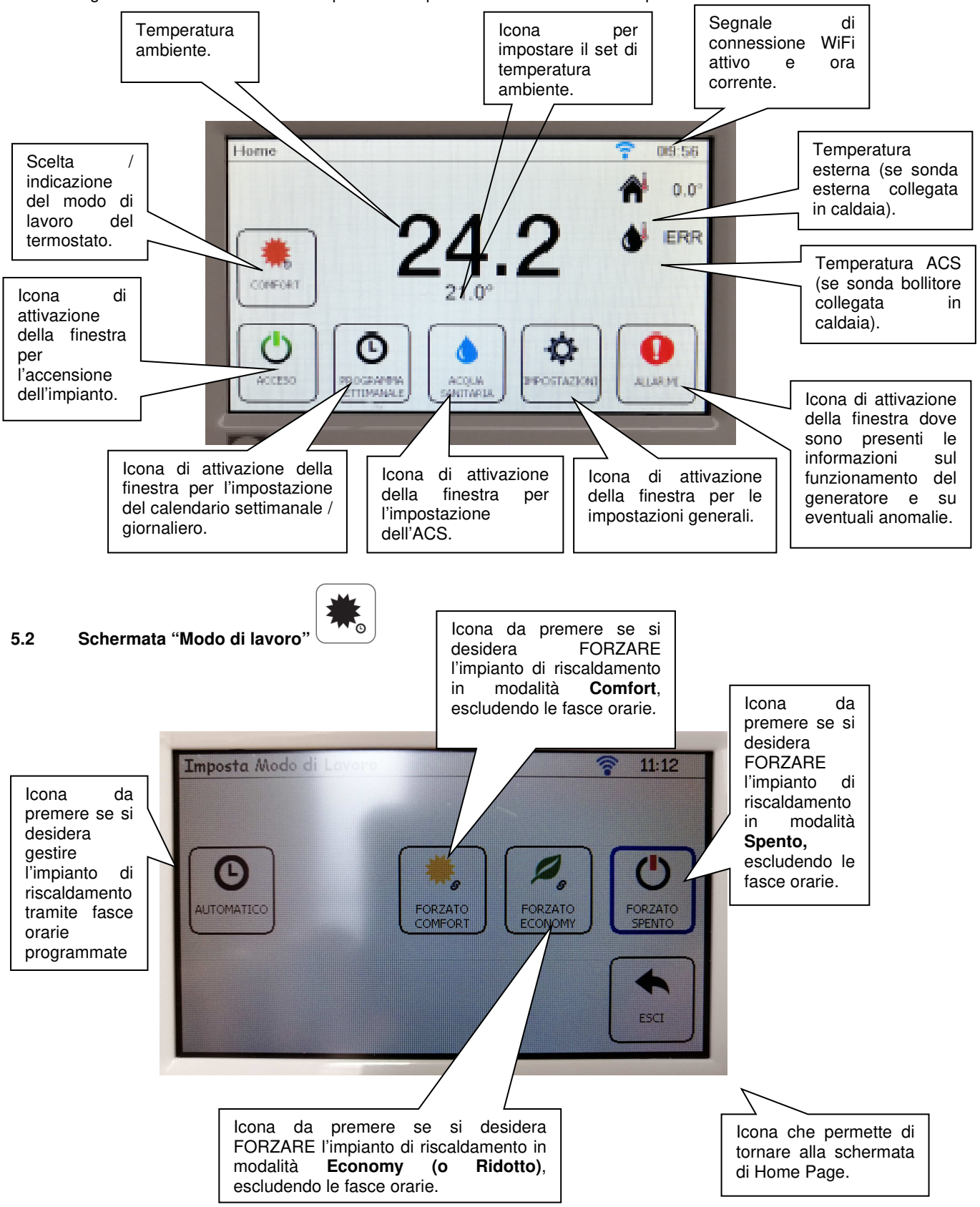

#### **5.3 Schermata "Set di Temperatura"**

້22.0 °Cົ

In questa schermata è possibile impostare il Set di temperatura ambiente nei modi Comfort ed Economy.

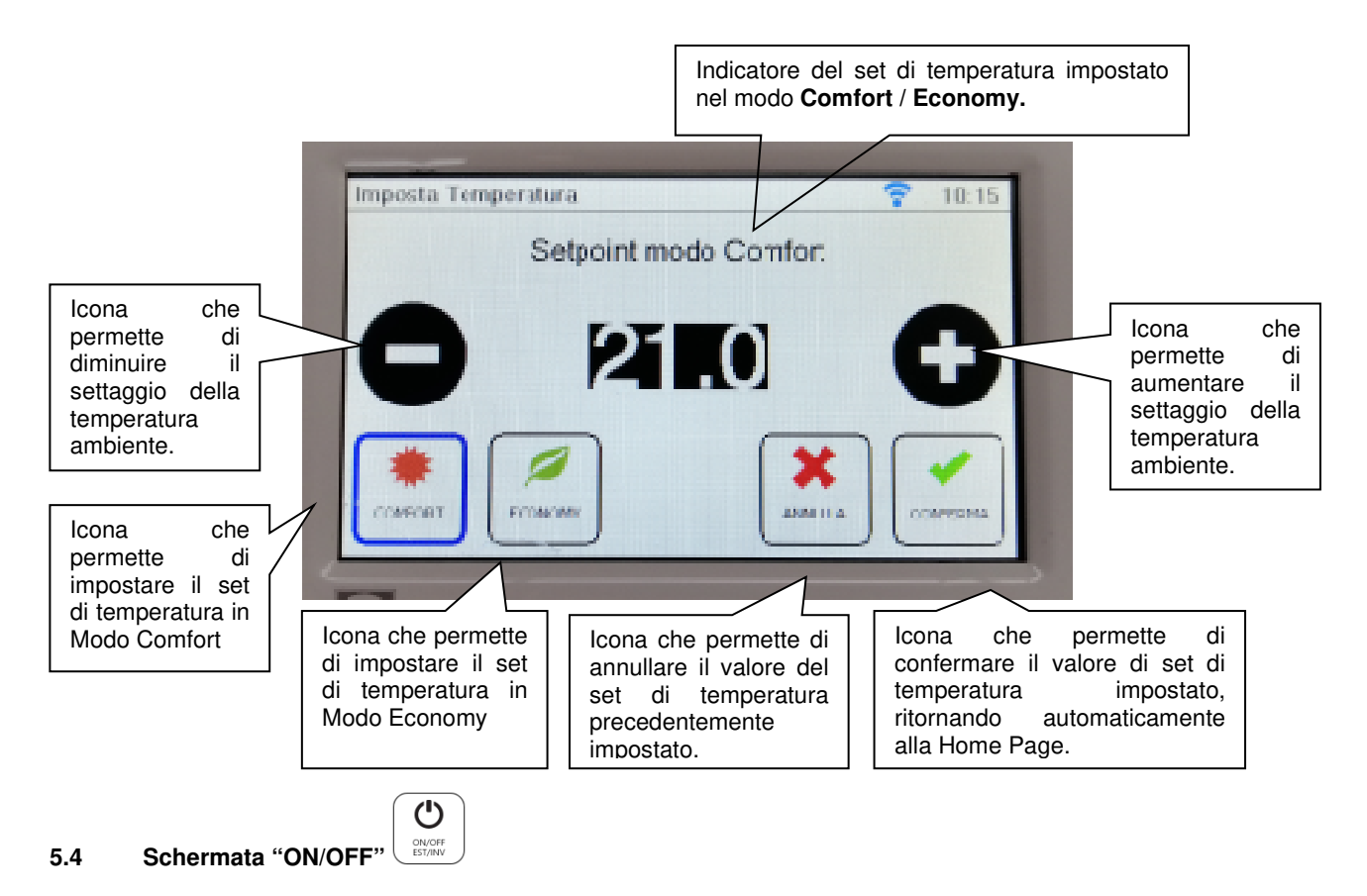

Cliccando sull'Icona corrispondente si accede alla finestra che permette di impostare l'attivazione dell'impianto e l'attivazione della gestione invernale (per la gestione del riscaldamento e del sanitario) o estiva (per la sola gestione del sanitario).

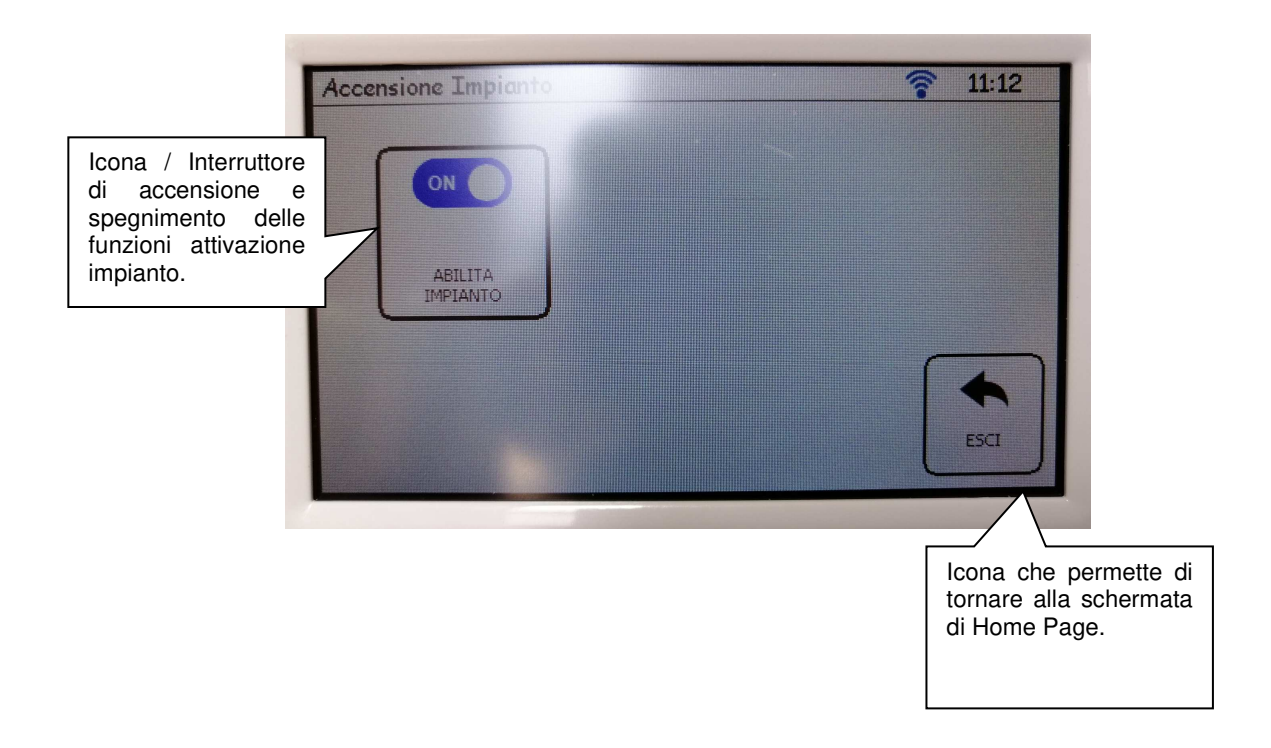

#### **5.5 Schermata "Impostazione Orologio"**

 $\mathbf \Theta$ MPOSTAZIONE<br>OROLOGIO

Cliccando sull'icona corrispondente si accede alla finestra che permette di impostare le fasce orarie, giornaliere e settimanali dell'impianto di riscaldamento. Per ciascun giorno è possibile impostare fino a 6 programmi orari differenti. Colorazione fasce orarie:

- linea **verde**: impostazione "Modo Economy"
- linea **arancione** / giallo: impostazione "Modo Comfort"
- linea **blu**: impostazione "Modo Spento"

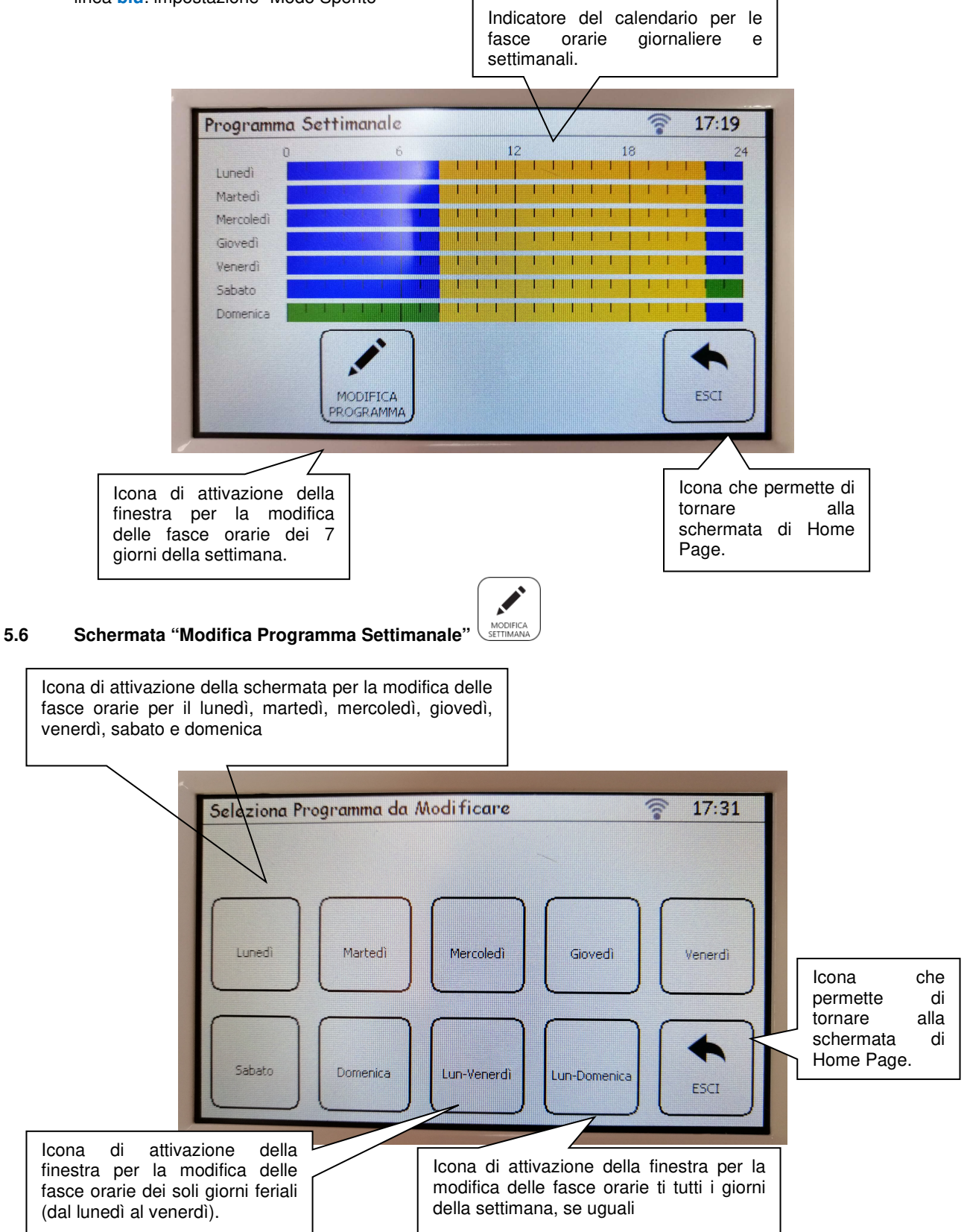

#### **Accedendo alle schermate di modifica dei singoli giorni della settimana oppure nella schermata di modifica settimanale, ci si trova di fronte ad una finestra simile a quella di seguito.**

 $\bigstar$ 

Al primo accesso si troverà solamente un'icona di "Nuova Variazione" . Selezionadola si attiverà la schermata per l'inserimento del modo di funzionamento desiderato nel periodo del giorno richiesto. All'uscita della schemata, ci si troverà di fronte ad una seconda icona di "Nuova Variazione" in cui si potrà proseguire alla scelta del periodo gionaliero successivo; tale operazione potrà avvenire per un totale di 6 possibili variazioni nell'intera giornata.

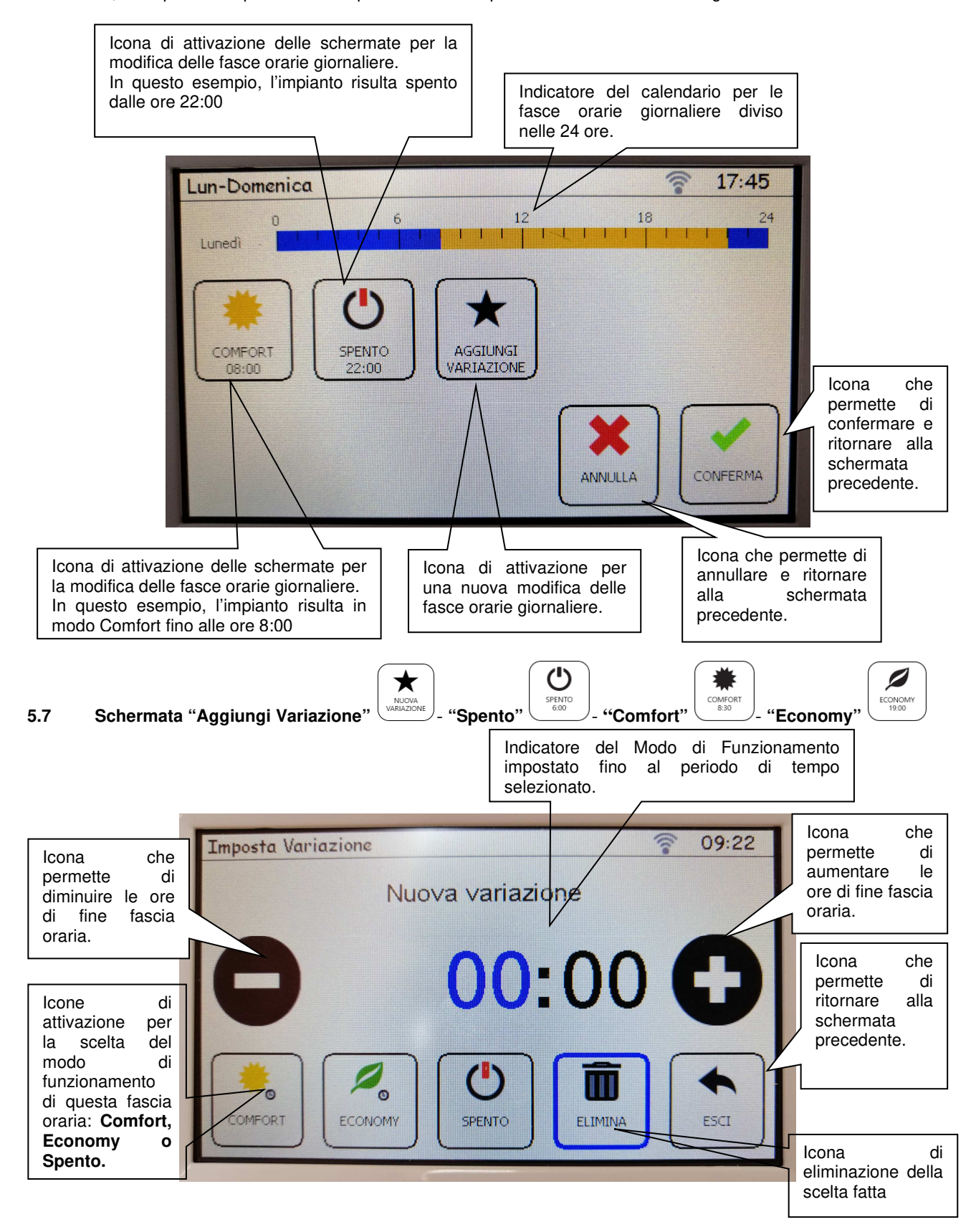

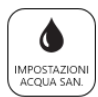

#### **5.8 Schermata "Impostazioni Acqua Sanitaria"**

In questa schermata è possibile accedere alle funzioni di impostazione e modifica della temperatura dei set in modo Comfort ed Economy, inoltre permette di modificare la calendarizzazione delle fasce orarie. In questa schermata permette inoltre di attivare o disattivare la funzionalità dell'ACS.

Per la gestione delle finestre, vedere le indicazioni del riscaldamento, perché ha la stessa struttura e principio di gestione.

**IMPORTANTE!** La gestione del SET di temperatura, comfort ed eco, non funziona se si lavora con un generatore di tipo istantaneo, esempio ModuStar Combi, in quanto il sanitario si attiva solo in presenza di flusso (tramite flussostato) agendo secondo la logica della caldaia.

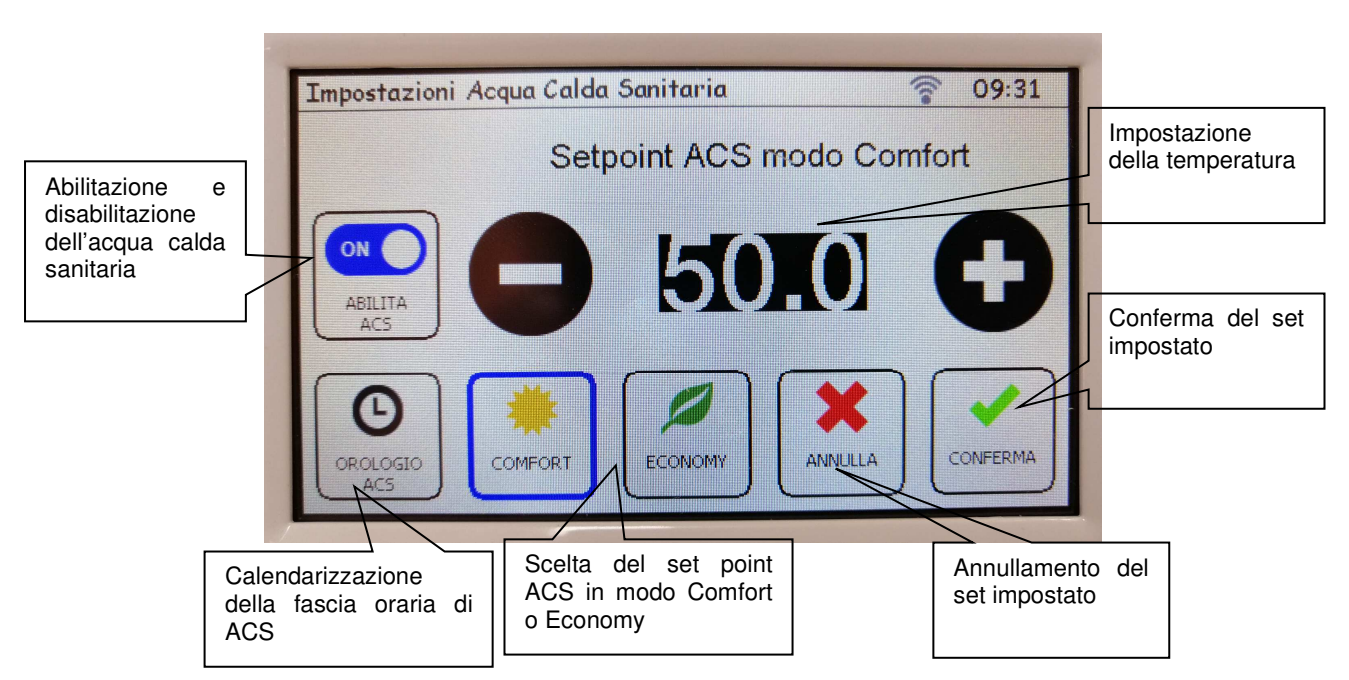

Fasi successive, già spiegate per la gestione riscaldamento:

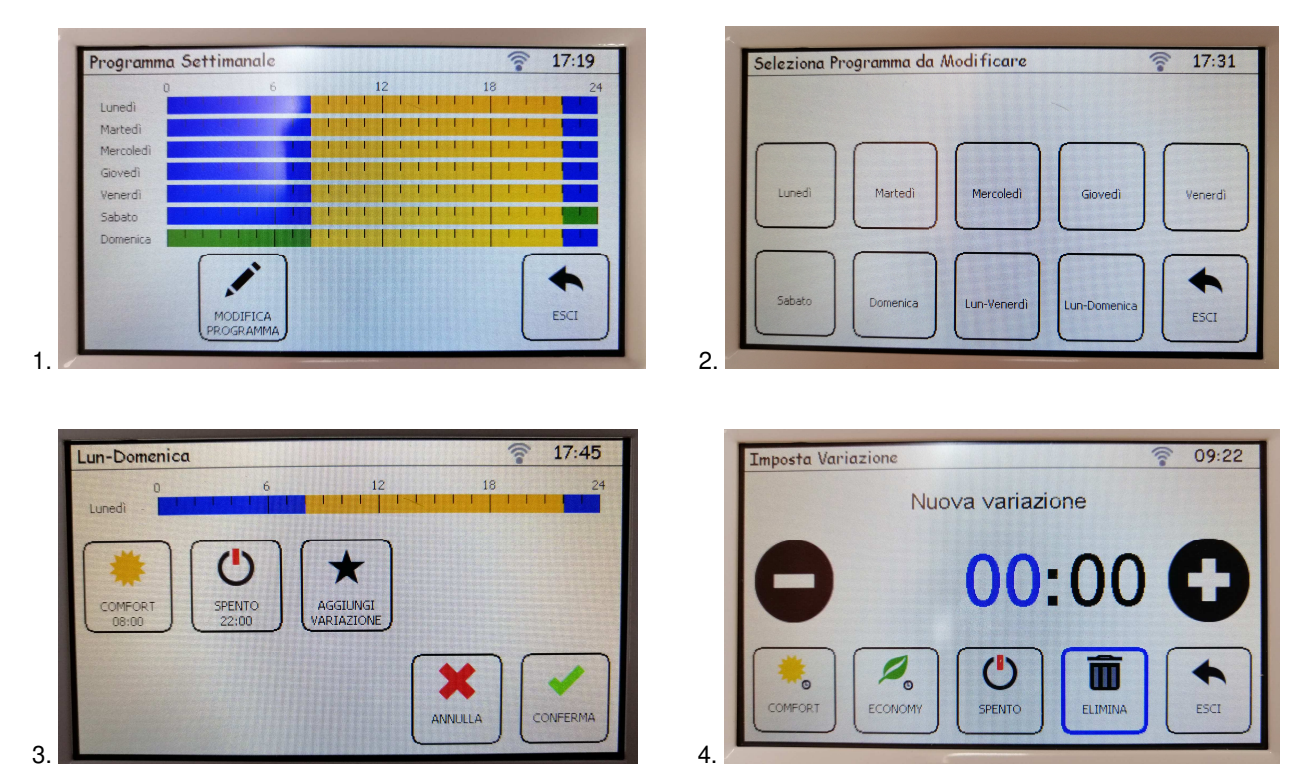

#### **5.9 Schermata "Impostazioni"**

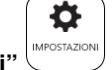

Permette di accedere alle impostazioni generali di base.

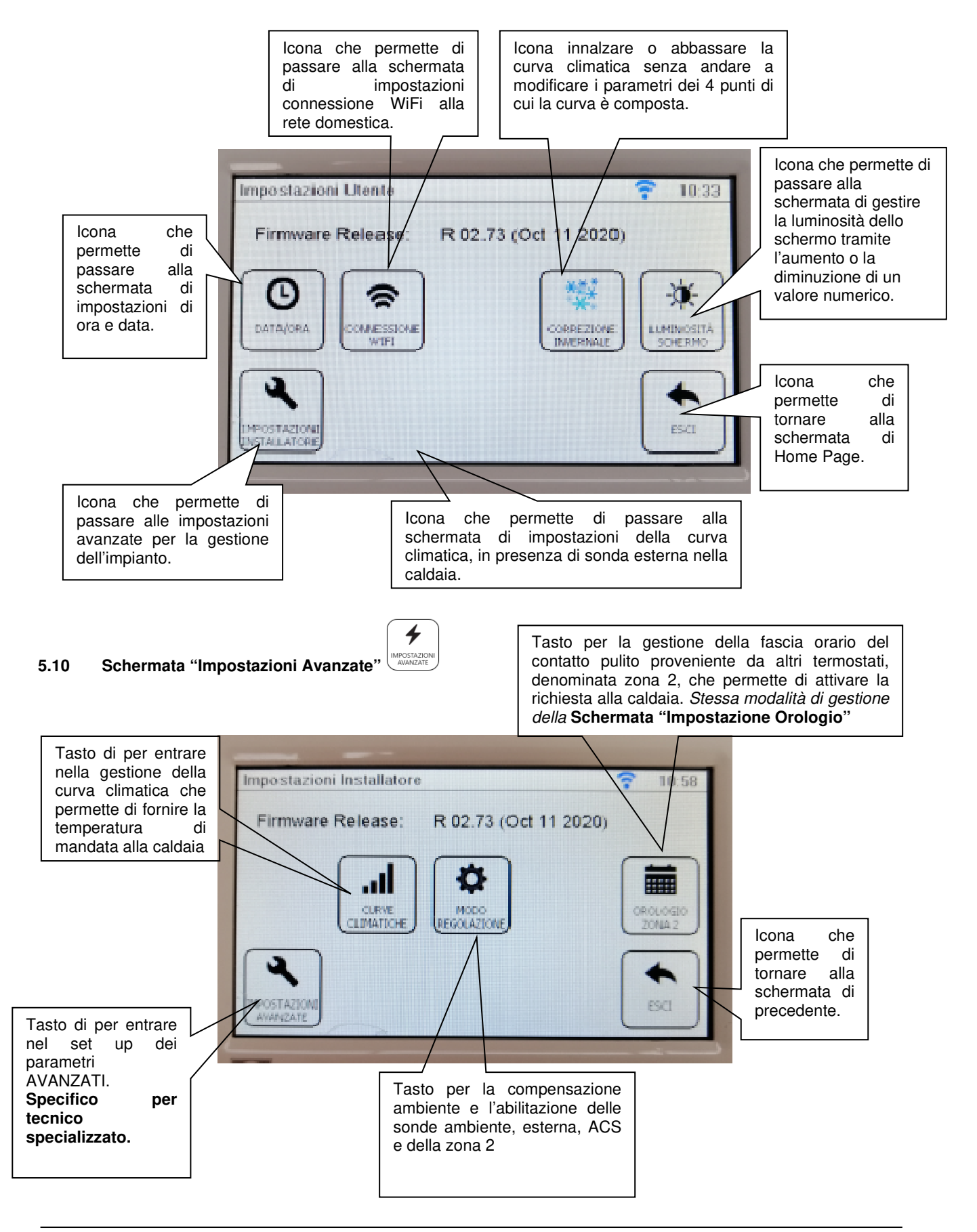

#### Ç ONNESSION **5.11 "Connessione"**

Questa icona pemetterà di configurare la connessione alla rete locale e successivamente di attivare la connessione remota al portale.

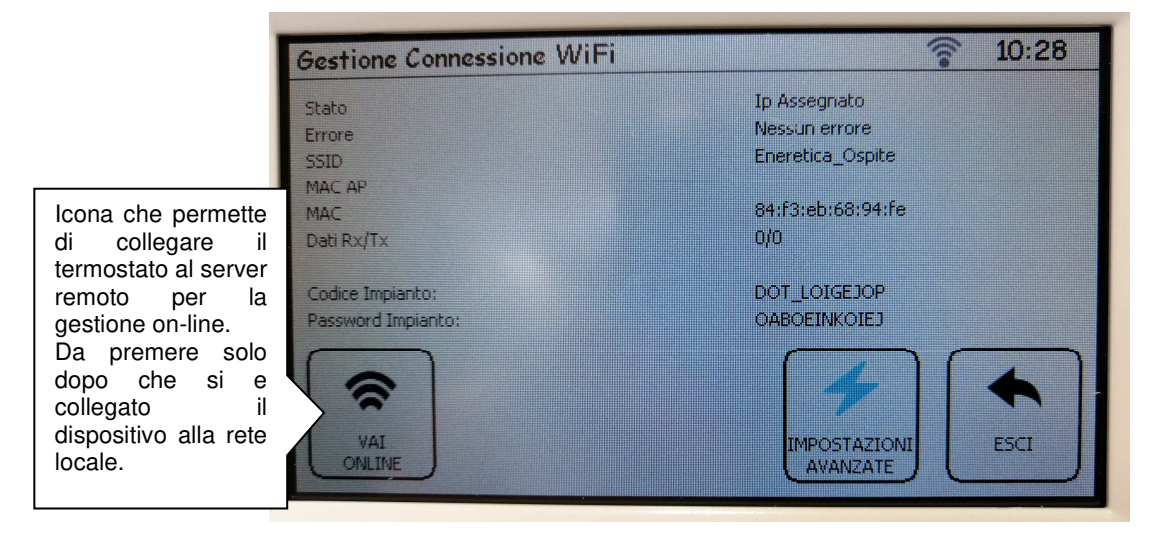

Cliccando sul pulsante **impostazioni avanzate**, ci si troverà sulla schermata di configurazione dove sulla parte superiore verranno indicate le caratteristiche di connessione.

Sotto tale schermata, si trovano le icone / tasti per configurare l'impianto:

- tasto: "Scegli Access Point"
- tasto: "Attivazione Connessione"

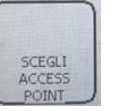

### **5.12 "Scegli Access Point"**

Questo tasto permette di ricercare tutte le reti WiFi disponibili.

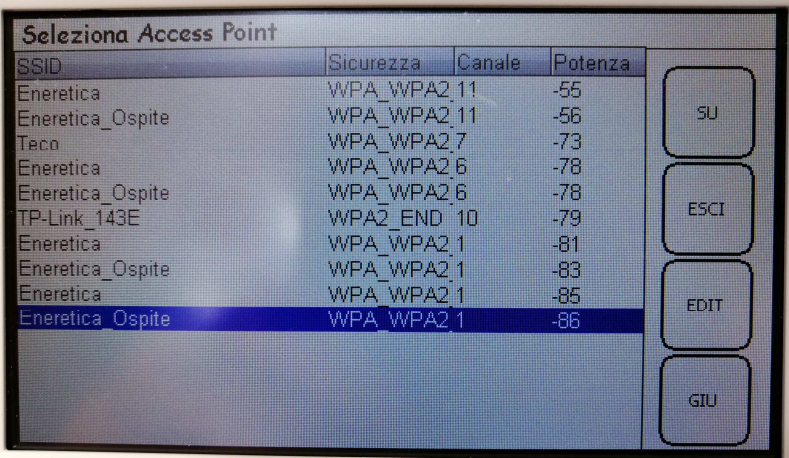

Tramite i tasti "SU" e "GIU" si passa alla rete a cui si vuole connettere il termostato, il qual verrà selezionato tramite il tasto "EDIT". Selezionandolo, si passerà alla schermata che permetterà di inserire la PASSWORD della rete locale desiderata. Se la lettera (o numero) successiva risulta nello stesso tasto di quella precedente, sarà necessario spostarsi con il tasto ">".

Dopo aver inserito la password, cliccare OK e si attiverà la schermata di configurazione.

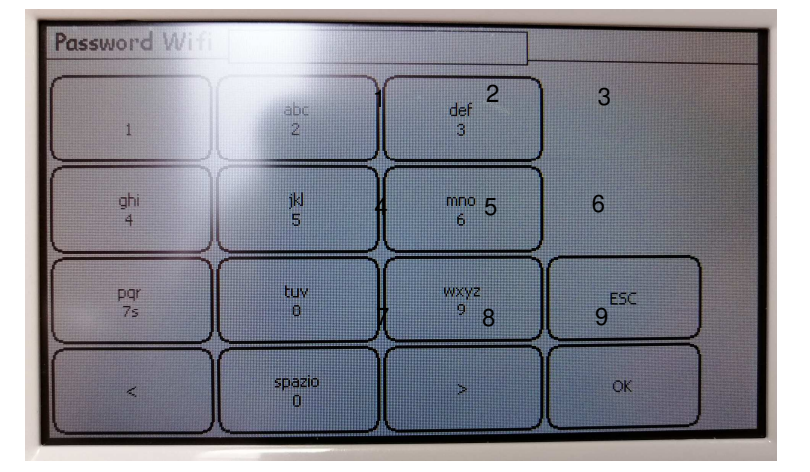

Cliccando più volte sul pulsante "0" si troveranno i simboli alfanumerici.

Cliccando sul tasto "**Impostazione Indirizzi**" si enterà nella schermata avanzata di connessione.

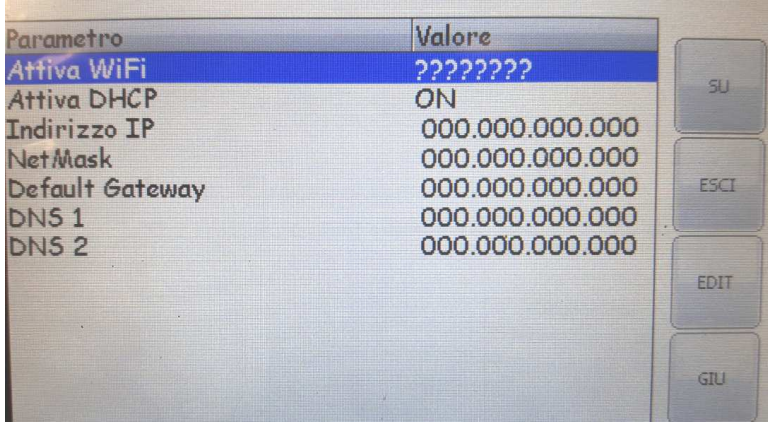

In questo menù è possibile inserire i parametri per l'attivazione della rete WiFi quando non è attivo il valore DHCP oppure si deve indicare al dispositivo un indirizzo IP definito. Normalmente, nelle WiFi delle abitazioni, questa operazione non è necessaria. Per lo spostamento e inseirimento dei valori, si dovrnno utilizzare sempre i tasti posti sul lato destro dello schemo.

Nell'immagine successiva verrà visualizza dove trovare i dati di **user** e **password** dell'impianto per la connessione al portale remoto.

**ATTENZIONE!** Nelle versioni precendenti al firmware V2.18 tale indicazioni saranno in dotazione con il termostato su documentazione cartacea.

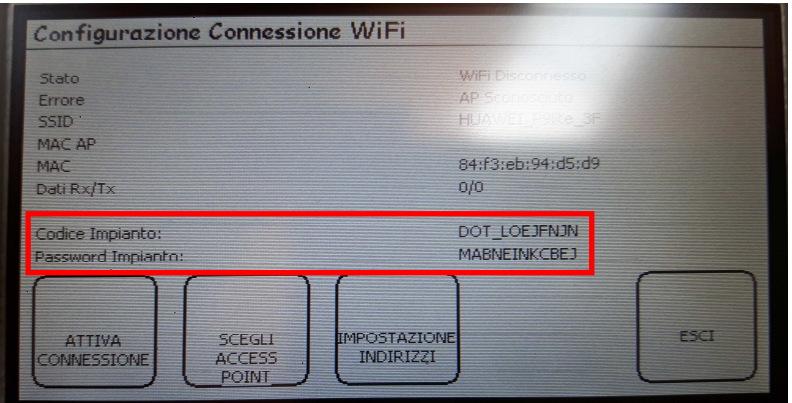

Una volta cliccato "OK" (se la password è corretta) il display mostra nuovamente la schermata "Gestione Connessione Wi-Fi". Al parametro Stato compariranno vari testi:

WIFI OFF [Online]: significa che l'obiettivo è andare Online (questo perché il modem del display touch di default è impostato in Online), mentre lo stato iniziale è WIFI OFF;

WIFI OFF -> Disc [Online]: significa che il modem del display dallo stato di OFF è passato allo stato di on ma disconnesso dall'access point. L'obiettivo finale è sempre Online.

Tentativo conn. Rete Wi-Fi [Online]: significa che il modem sta provando a connettersi all'access point della rete. L'obiettivo finale è sempre andare Online:

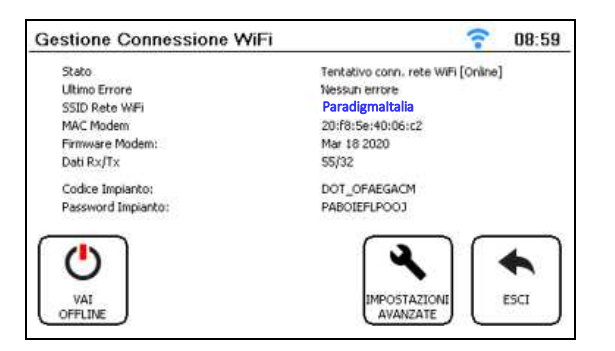

Online: significa che il modem è connesso alla rete e al portale della telegestione.

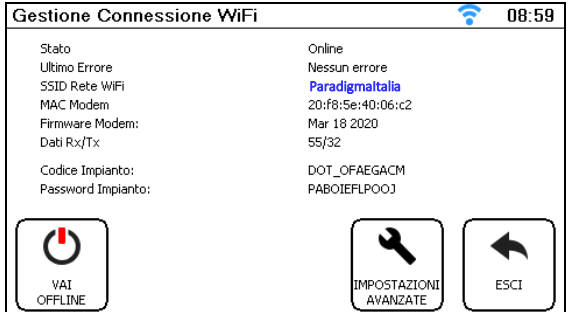

Schermata "Gestione Connessione Wi-Fi"con modem connesso.

Il Pulsante "Vai OFF line" permette di passare da Online a Off line.

Alla fine della documentazione è riportata una tabella riassuntiva dei possibili errori che si potrebbero presentare durante la fase di connessione Wi-Fi.

#### **Impostazioni avanzate**

Cliccando su "Impostazioni Avanzate" compaiono due ulteriori Pulsanti: "Impostazione Indirizzi" e "Gestione modem".

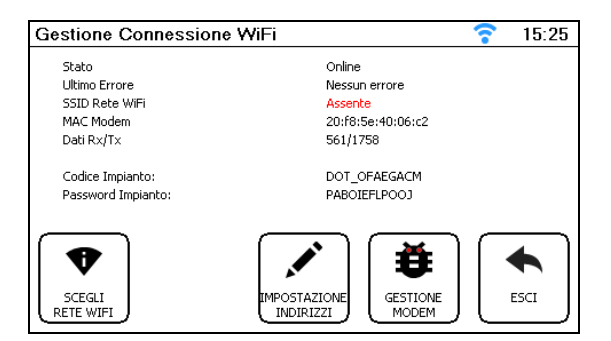

**Nota:** Se è necessario modificare queste impostazioni, ma è opportuno contattare il proprio tecnico informatico e/o l'installatore del sistema.

In "Impostazione Indirizzi" di default si troverà il DHCP attivo su 1, questo significa che indirizzo IP, NetMask e Gateway vengono acquisiti automaticamente dal router, mentre DNS1 e DNS2 restano validi quelli inseriti di default, come indicato:

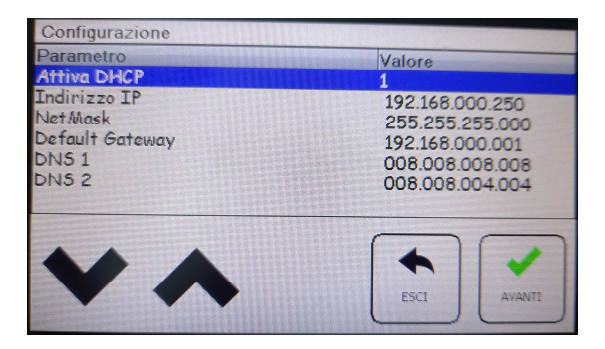

#### **Schermata di Cofigurazione degli indirizzi IP, NetMask, Gateway e DNS**

Si consiglia di non modificare l'impostazione del DHCP a meno che la rete a cui si vuole collegare il modem del display sia aziendale o privata con elevati livelli di sicurezza:

Impostando DHCP attivo su 2 (Full DHCP) tutti i parametri (IP, NetMask, Gateway, DNS1 e DNS2) vengono acquisiti dal router dell'azienda o del privato. Questa modalità è utile anche nel caso in cui si verifichino ripetuti errori DNS durante i tentativi di connessione in quanto i parametri DNS impostati di default potrebbero non essere accessibili per la rete a cui si vuole collegare il modem del display;

Impostando DHCP su 0, tutti i parametri (IP, NetMask, Gateway, DNS1 e DNS2) devono essere impostati manualmente, se errati il display non potrà collegarsi alla rete.

Mentre in "Gestione modem" è possibile impostare manualmente lo stato del modem del display touch screen:

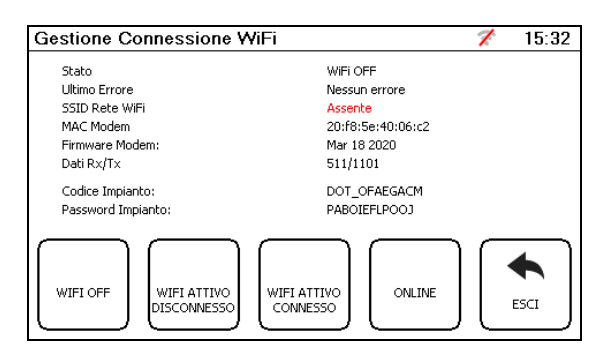

#### **Schermata "Gestione Modem"**

I Pulsanti presenti sono:

WIFI OFF: significa che il modem del display è spento;

WIFI ATTIVO DISCONNESSO: significa che il modem del display è acceso, ma non cerca l'access point della rete; WIFI ATTIVO CONNESSO: significa che il modem del display è acceso e tenta di connettersi all'access point della rete; ONLINE: significa che il modem del display è acceso, ha trovato l'access point della rete e sta comunicando con il portale della telegestione.

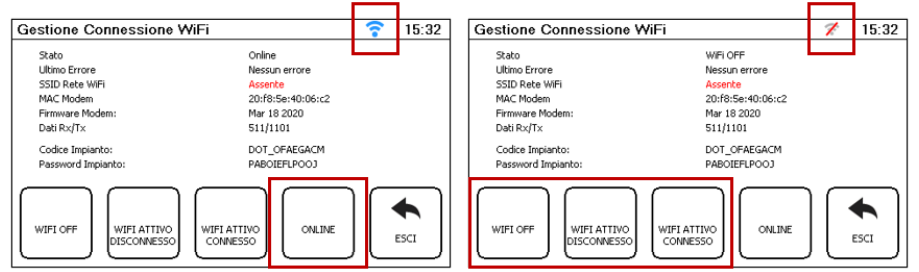

#### **Indicazione dello stato dell'icona di connessione in base al pulsante selezionato**

Come indicato precedente se si clicca su WIFI OFF, WIFI ATTIVO DISCONESSO o WIFI ATTIVO CONNESSO l'icona del Wi-Fi sarà sempre barrato anche se la rete Wi-Fi è stata impostata. Se si clicca su ONLINE l'icona del Wi-Fi diventa azzurra senza barra solo se il modem del display riesce a comunicare con il portale della telegestione.

Di default il modem all'interno del display è configurato su Online (se la rete non è stata ancora scelta il display comunque non può connettersi al portale). Quindi se non ci sono problemi nella connessione del modem del display alla rete e al portale il menù "Gestione Modem" può essere ignorato.

Inoltre se l'impostazione del menù Gestione è diversa da Online, la voce stato della schermata Gestione Connessione Wi-Fi si fermerà a WIFI OFF, Wi-Fi Disconnesso o Wi-Fi connesso in base a quello che è stato selezionato.

#### **Connessione a portale di gestione remoto**

Per la connessione al portale remoto, sarà necessario collegarsi al sito https://paradigma.s5a.eu. Inserire user e password forniti insieme al prodotto e automaticamente il server si collegherà al termostato potendo già visualizzare / modificare i parametri.

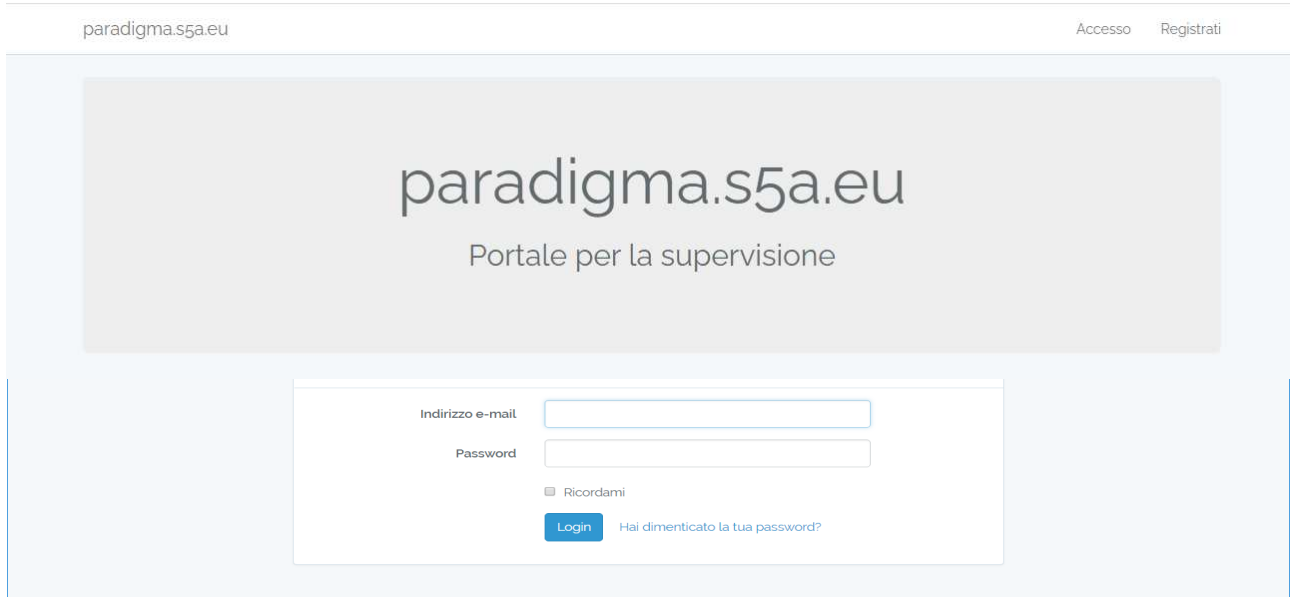

**A** Allarmi Attivazione  $OZ$ 

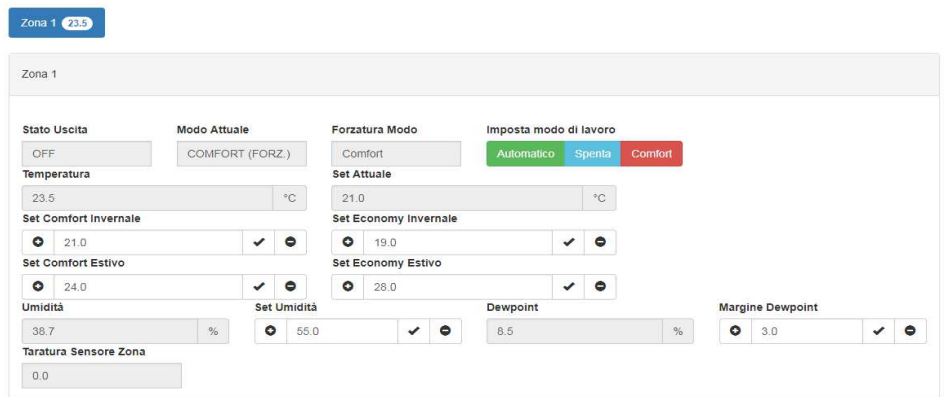

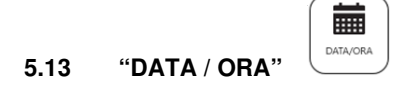

In questa finestra, è possibile modificare le impostazioni di ora e data.

Utilizzando il tasto sulla schermata posto sul lato destra, è possibile incrementare (+), mente con quello di sinistra è possibile decrementare (-). Sotto di trovano i tasti per modificare la data e l'ora e confemare o annullare l'operazione di modifica.

Per modificare i numeri è possibile anche cliccare sul numenro colarato di azzurro.

**ATTENZIONE!** Schiacciando il tasto ANNULLA si ritorna alla schermata precedente, di conseguenza non verranno confermate le modifiche. Quando si modifica l'ora o la data per la conferma basta cliccare su CONFERMA, in automatico il dato verrà memorizzato passando automaticamente alla schermata principale.

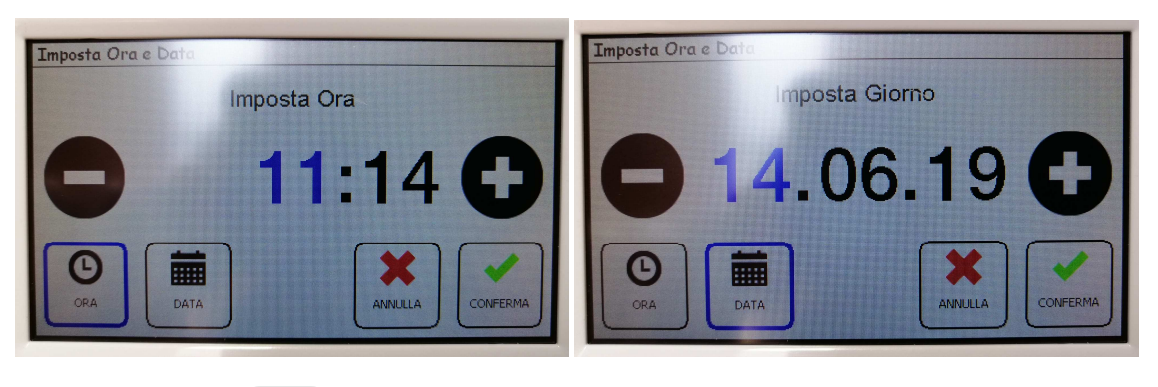

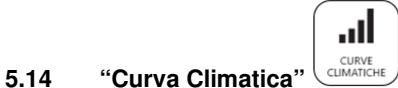

Le impostazioni per la curva climatica, se esiste una sonda esterna collegata nel generatore, vengono sviluppate e modificate all'interno di questo sotto menù.

La semplicità visiva della finestra, permette di poter modificare le temperarure di mandata a seconda dei 4 punti di temperatura esterna, -10°C, 0°C, 10°C e 20°C, nelle impostazioni Comfort e Economy.

Per la modifica basta cliccare sul valore che si vuole modifIcare, facendolo diventare di colore blu e tramite i tasti **+** o aumentare o diminuire il valore. Al termine di tutte le modifiche, per confermare, sarà sufficiente cliccare il tasto OK.

#### **P.S. per la gestione a punto fisso, sarà sufficiente elimare la lettura della sonda esterna dalla schermata dell'impostazione modo di regolazione.**

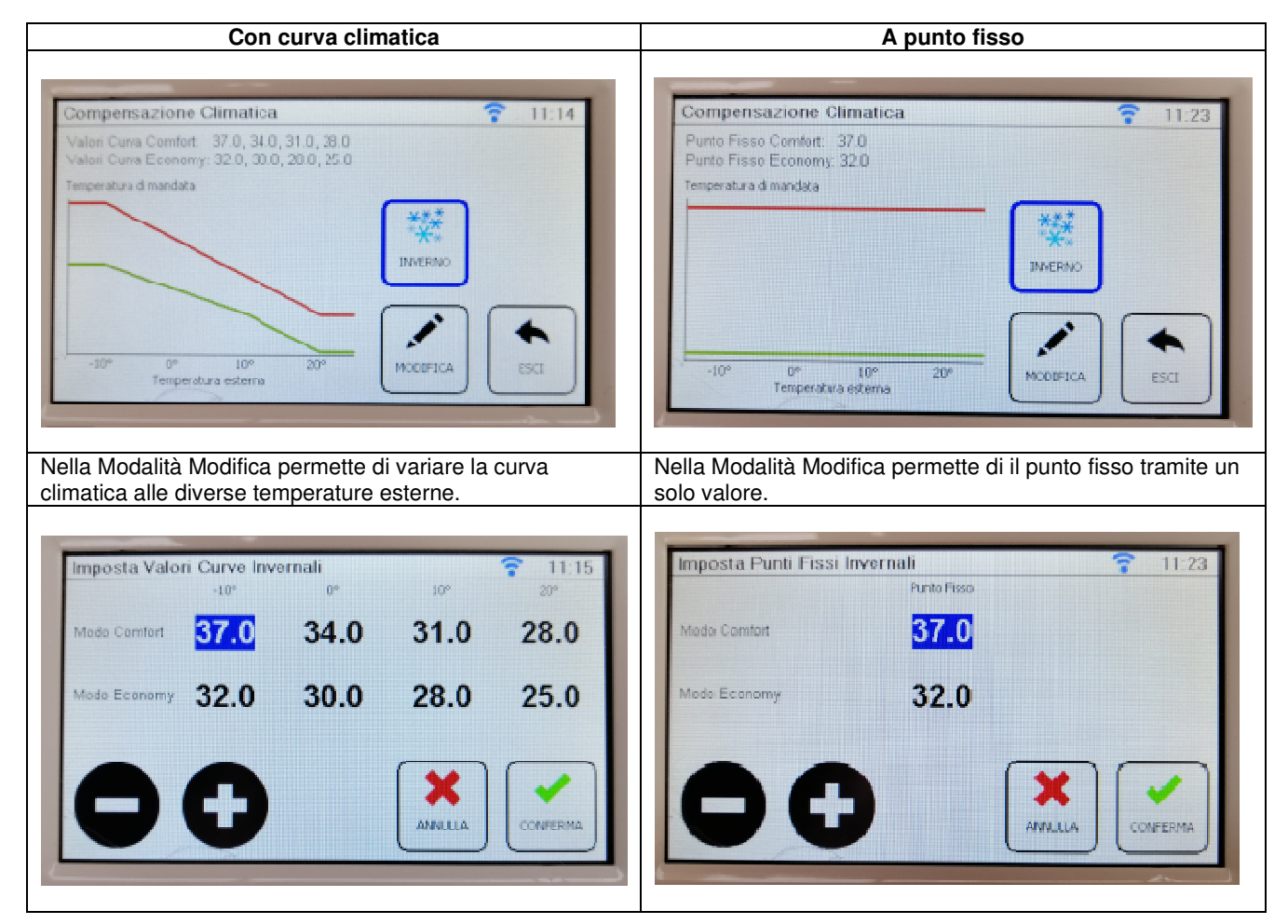

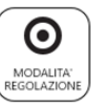

#### **5.15 "Modalità di regolazione"**

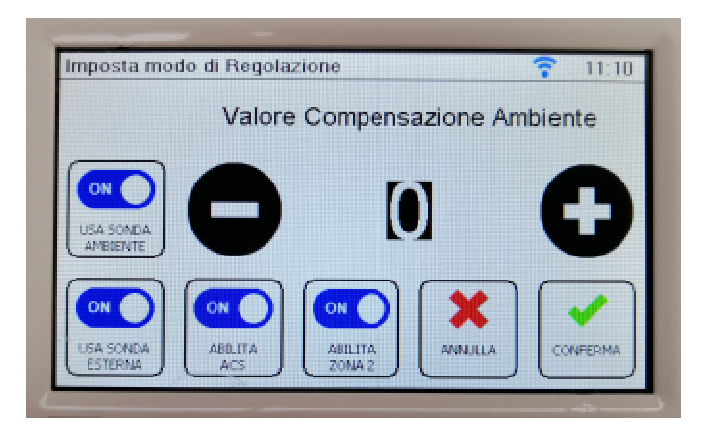

In questa sezione sarà possibile scegliere le tre modalità di lavoro:

- USA SONDA AMBIENTE: selezionando ON, è possibile lavorare a punto fisso per il raggiungimento della temperatura impostata sul set (sonda ambiente presente sul termostato). La temperatura richiesta al generatore sarà pari al valore di 0°C impostato sulla curva climatica nel modo Comfort.
- **USA SONDA ESTERNA**: selezionando ON, è possibile lavorare con una curva climatica (tramite sonda esterna di caldaia). La temperatura richiesta al generatore sarà pari al valore calcolato tra i 4 punti di temperatura impostati nella schermata curva climatica.

**ATTENZIONE!** Se non è attiva USA SONDA AMBIENTE, all'attivazione della richiesta di calore alla caldaia, sulla schermata HOME, al posto della temperatura ambiente e del set di temperatura, comparirà la temperatura richiesta alla caldaia e la temperatura di mandata della caldaia.

- USA SONDA AMBIENTE + USA SONDA ESTERNA: selezionando contemporaneamente ON ad entrambe, il termostato lavorerà per arrivare in temperatura al set impostato, con la richiesta di calore fornita dalla curva climatica.
- **ABILITA ACS**: selezionando ON, si attiva la funzione di comando ACS, facendo sparire la gestione dia acqua calda sanitaria nella schermata di Home.
- ABILITA ZONA 2: selezionando ON si attiva la funzione del conttatto pulito per la gestione tramite termostati esterni (fili ARANCIONI).

**Per la solo gestione tramite contatto pulito e non con sonda ambiente del termostato, è necessario che si forzi il modo di lavoro SPENTO**:

**Schermata HOME > premere tasto a sinistra COMFORT > premere tasto FORZATO SPENTO a destra.**

L'indicazione **INCIDENZA AMBIENTE** serve a velocizzare l'arrivo in temperatura. Ad esempio se si imposta il valore 1, significa che se la temperatura ambiente è lontana di un grado al set di temperatura impostato, allora il termostato incrementa di 1 grado la temperatura richiesta dall'impianto. È un'indicazione utile ma non strettamente necessaria, perciò se non serve basta lasciarla a 0. Questo valore può essere incrementato fino ad un massimo di 10°C.

# **5.16 Tasto "Impostazioni avanzate"**

**!Attenzione!** 

Accedere a questa pagina solo se richiesto e con la guida di un tecnico esperto.

Prima di accedere viene richiesta la password Assistenza (che corrisponde alla password Configurazione Impianto). Se non è stata configurata alcuna password la schermata di Immagine 49 sarà comunque visualizzata. In questo caso la password di default è 00000.

Se si volesse inserire le password, dovranno essere impostate esclusivamente come segue:

**Password Assistenza: 00012 Password Insallatore:** 

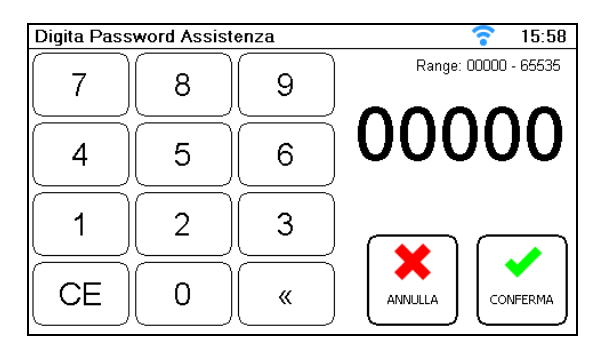

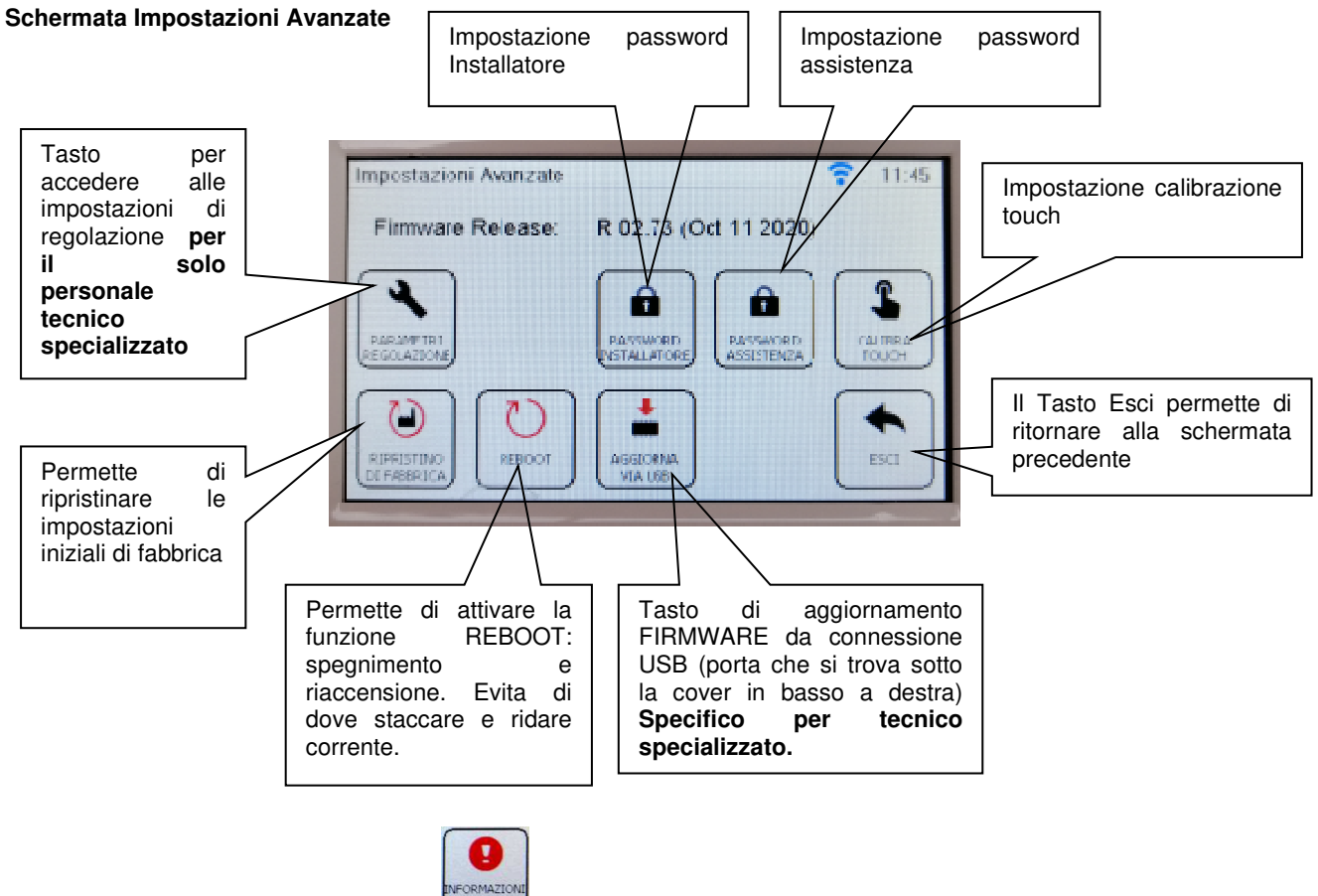

#### **5.17** Tasto "Informazioni / Allarmi" su schemata Home

Sulla schemata Home, sulla parte in basso a destra, si trova un unico tasto che permette di entrare a controllare gli eventuali allarmi e lo stato di funzionamento del generatore (caldaia Paradigma Italia):

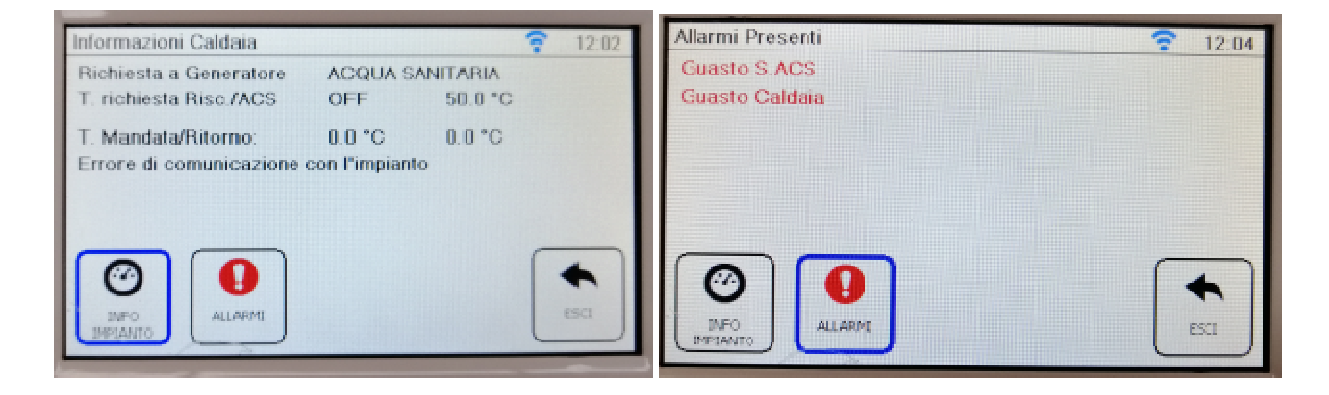

In queste schemate è possibile capire il funzionamento in tempo reale dello stato della caldaia si in merito alle temperauture di funzionamento che sulle richieste fatte dal termostato REGULA ad opera delle utenze di riscaldamento e sanitario. Inoltre viene indicato l'eventuale tipo di anomalia proveniente dalla caldaia stessa. Fare sempre riferimento al manuale della caldaia collegata al termostato per ogni tipo di codice di allarme visulizzato sulla schemata caldaia.

#### **LEGENDA ICONE:**

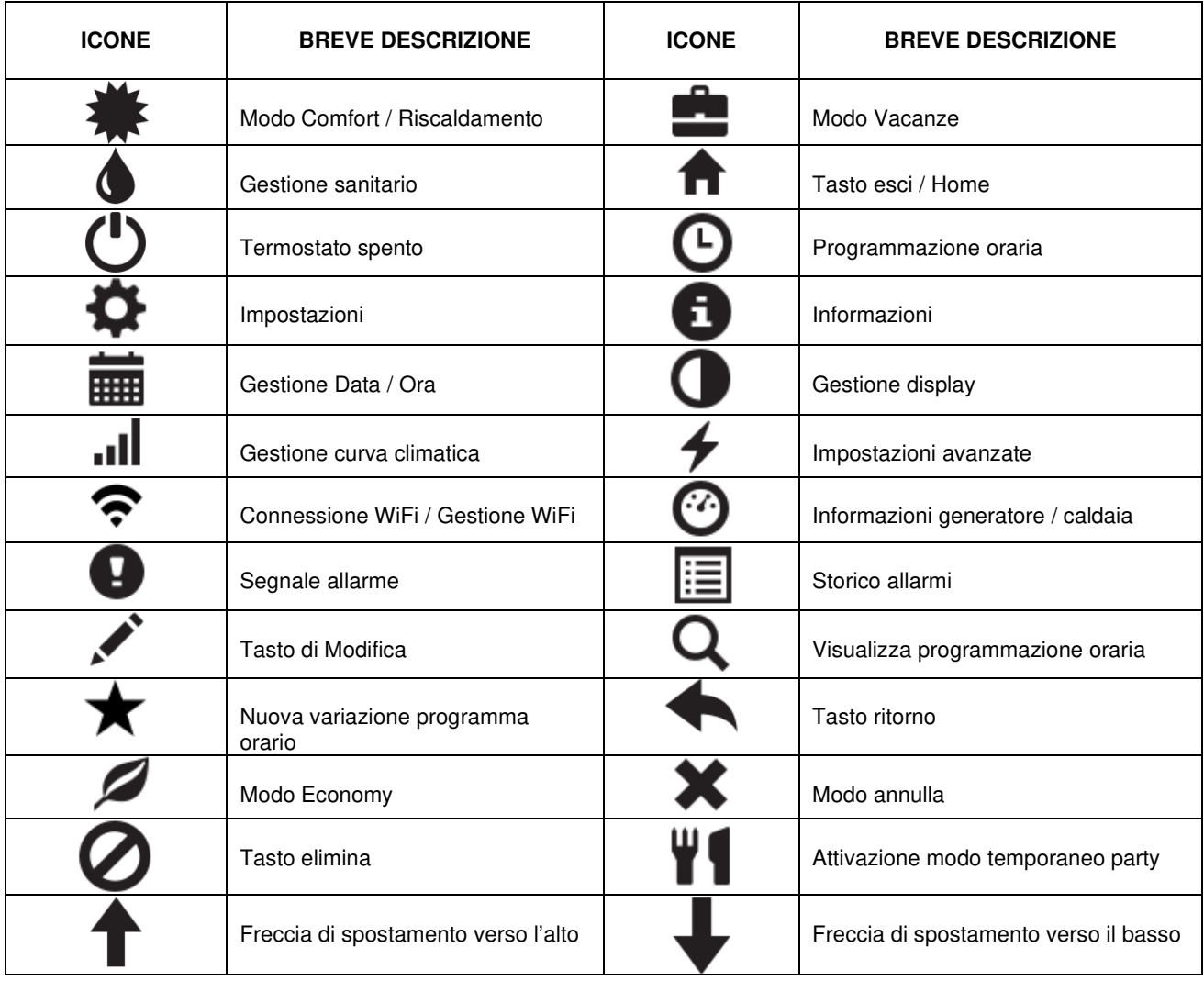

#### **6. Connessione la portale remoto per gestione a distanza**

In attesa della creazione della APP dedicata, seguire le istruzioni seguenti per accedere al portale remoto.

#### Accedere al sito http://paradigma.s5a.eu

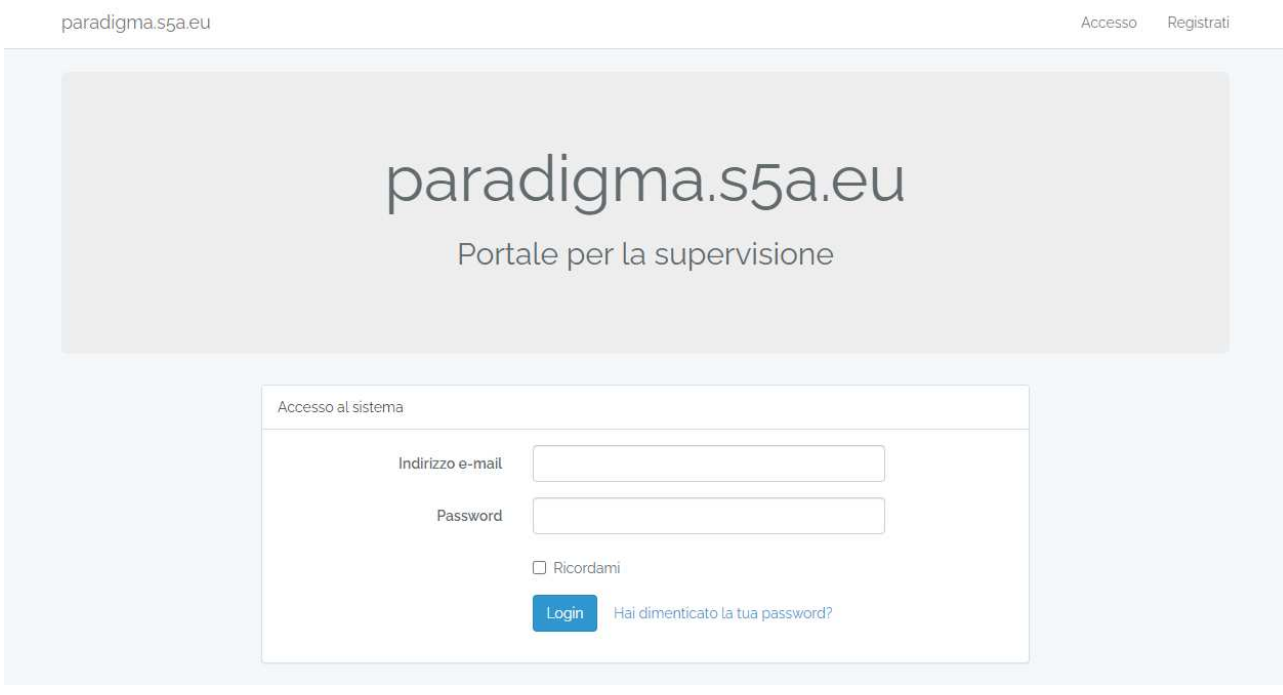

Selezionare il pulsante "Registrati" nella barra in alto a destra.

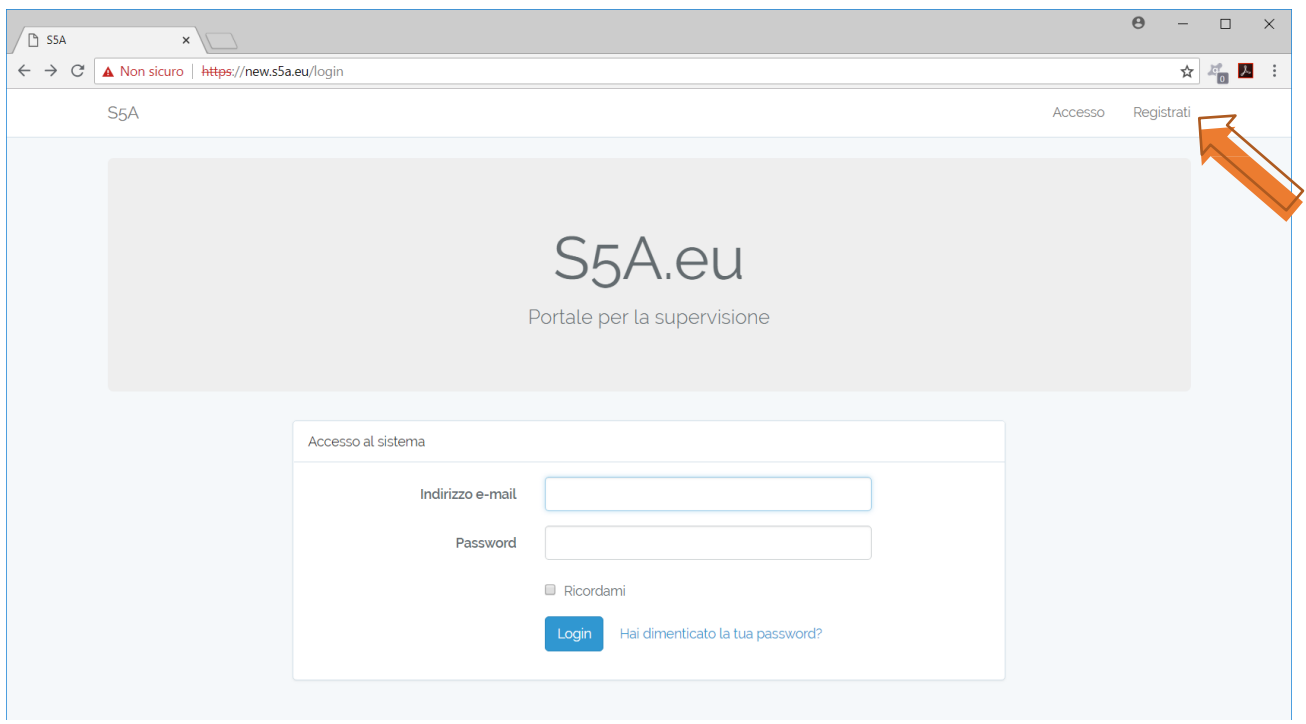

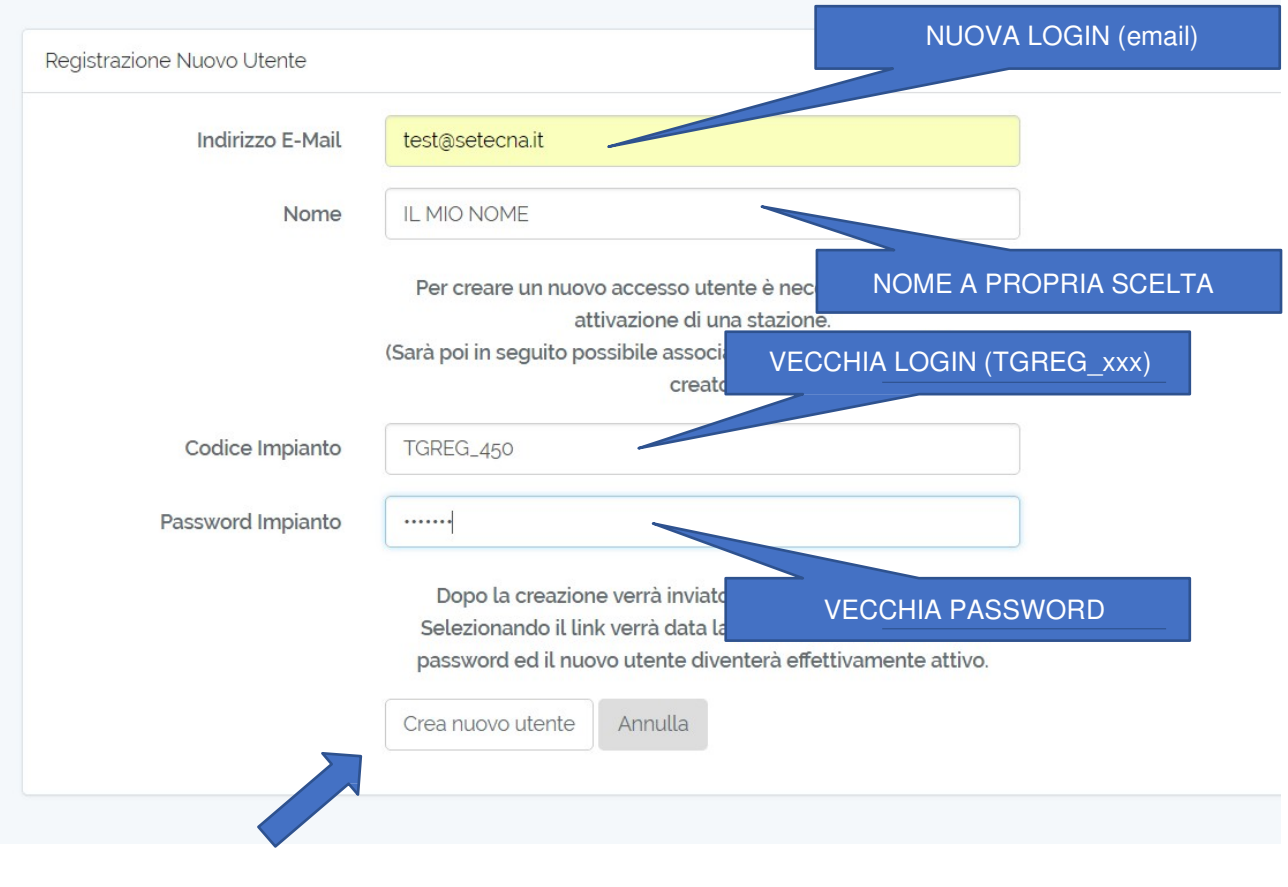

#### Comparirà la schermata di registrazione, che va compilata con questi dati:

Una volta compilati i dati richiesti premere il pulsante "Crea nuovo utente". A questo punto, se non ci sono errori, si viene rimandati alla pagina di accesso.

Gli errori che potrebbero essere segnalati sono:

- **The email has already been taken** 
	- o L'email che è stata inserita è già presente nel sistema; probabilmente è già stata fatta una registrazione precedente oppure la registrazione non è andata a buon fine. In questo caso provare con la procedura di "**Recupero password**". Se siete certi di non aver già effettuato una registrazione precedente, contattate l'assistenza tecnica per ulteriori verifiche.
- **Codice di autorizzazione errato** 
	- o La VECCHIA LOGIN o la VECCHIA PASSWORD sono sbagliate, oppure
	- o La VECCHIA LOGIN e la VECCHIA PASSWORD sono corrette, ma l'impianto è già stato associato ad un altro account.

Se la procedura va a buon fine e viene visualizzata nuovamente la pagina di accesso. A questo punto consultare l'indirizzo email che è stato utilizzato come login e verificare che sia arrivata una email come la seguente.

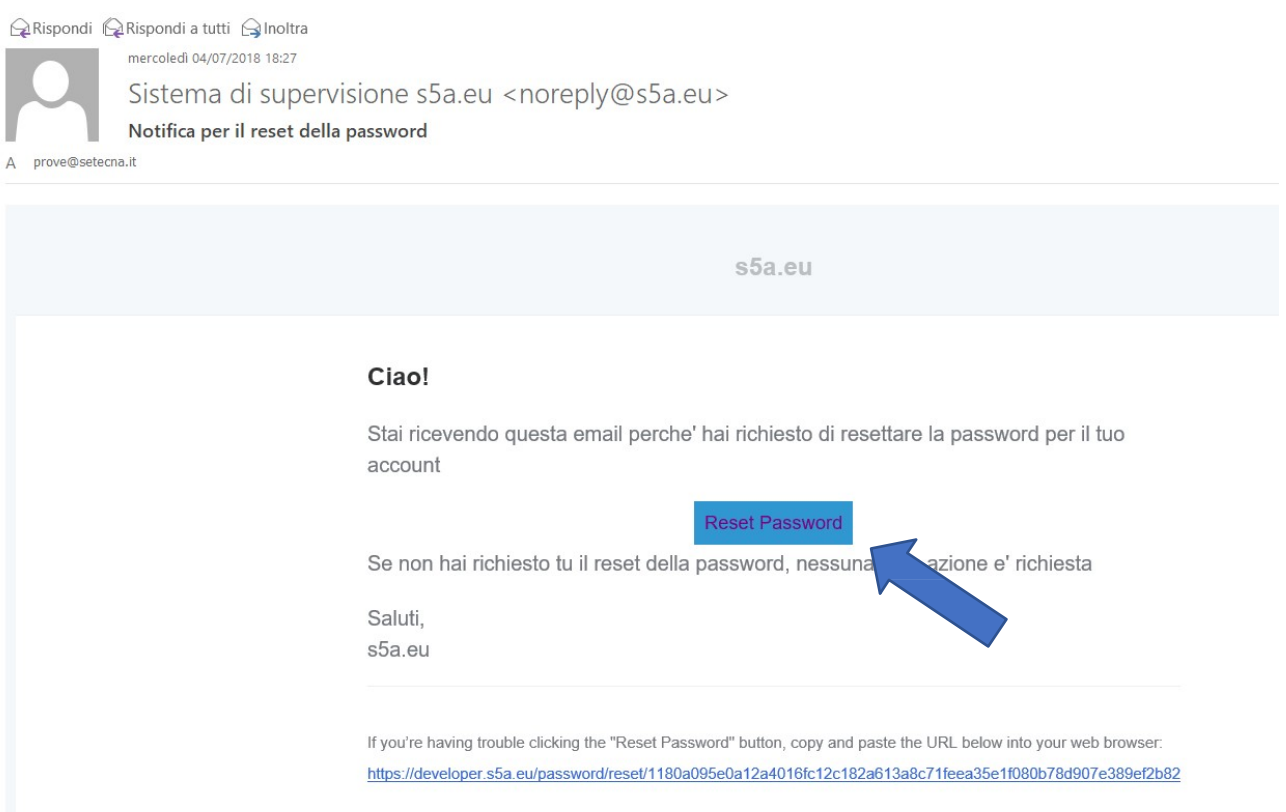

Una volta ricevuta l'email selezionare il pulsante "**Reset Password**"

- Se l'email non arriva controllare la cartella SPAM.
- Se si vuole ripetere l'invio della email di conferma, effettuare la procedura di "**Recupero Password**"

Cliccando su "**Recupera password**" si verrà reindirizzati sul sito, nella pagina di modifica/creazione password, la quale dovrà essere compilata nel modo seguente.

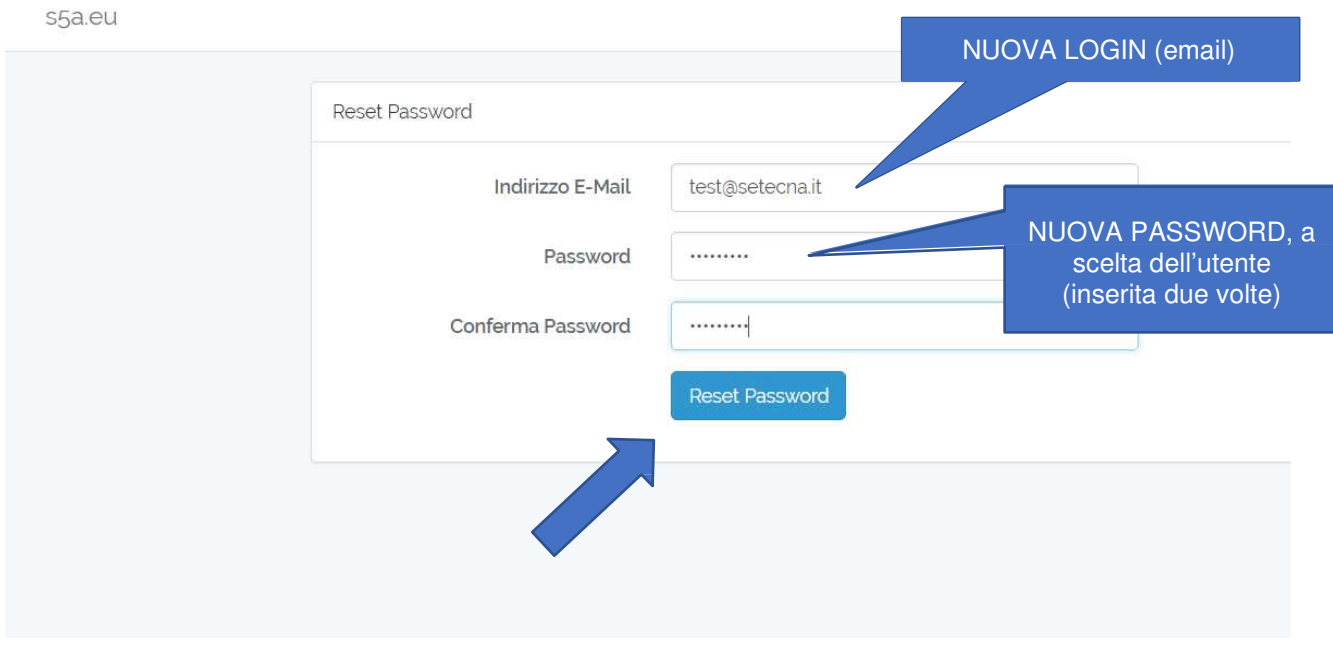

#### Premere sul pulsante "**Reset Password**".

Se non ci sono errori, si viene reindirizzati all'elenco dei propri impianti, dove vedrete quello di cui avete usato la VECCHIA LOGIN, VECCHIA PASSWORD per effettuare la registrazione.

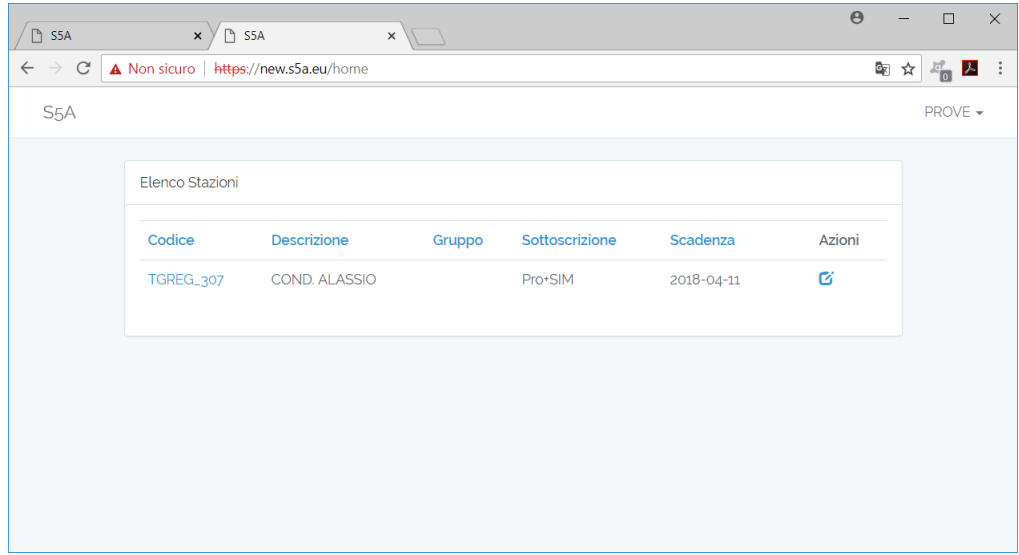

La procedura di creazione dell'account e di associazione del primo impianto è completata.

Da questo momento è possibile accedere al nuovo portale dalla schermata iniziale https://paradigma.s5a.eu inserendo la NUOVA LOGIN (ovvero l'indirizzo email) e la NUOVA PASSWORD.

**APP per TERMOSTATO REGULA:** l'applicazione è scaricabile sui portali di APPLE STORE per sistemi IOS e su PLAY STORE per sistemi Android. Per maggiori informazioni, consultare il THIT 9610.

#### **7. Smaltimento**

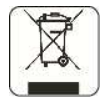

Il simbolo sul prodotto o sulla confezione indica che il prodotto non deve essere considerato come un normale rifiuto domestico, ma deve essere portato nel punto di raccolta appropriato per il riciclaggio di apparecchiature elettriche ed elettroniche.

 Provvedendo a smaltire questo prodotto in modo appropriato, si contribuisce a evitare potenziali conseguenze negative per l'ambiente e per la salute, che potrebbero derivare da uno smaltimento inadeguato del prodotto. Per informazioni più dettagliate sul riciclaggio di questo prodotto, contattare l'ufficio comunale, il servizio locale di smaltimento rifiuti o il negozio in cui è stato acquistato il prodotto.

Questa disposizione è valida solamente negli Stati membri dell'UE.